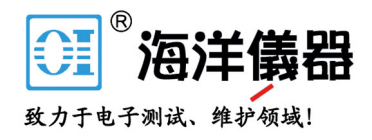

# R&S® FSC 频谱分析仪 快速入门指南

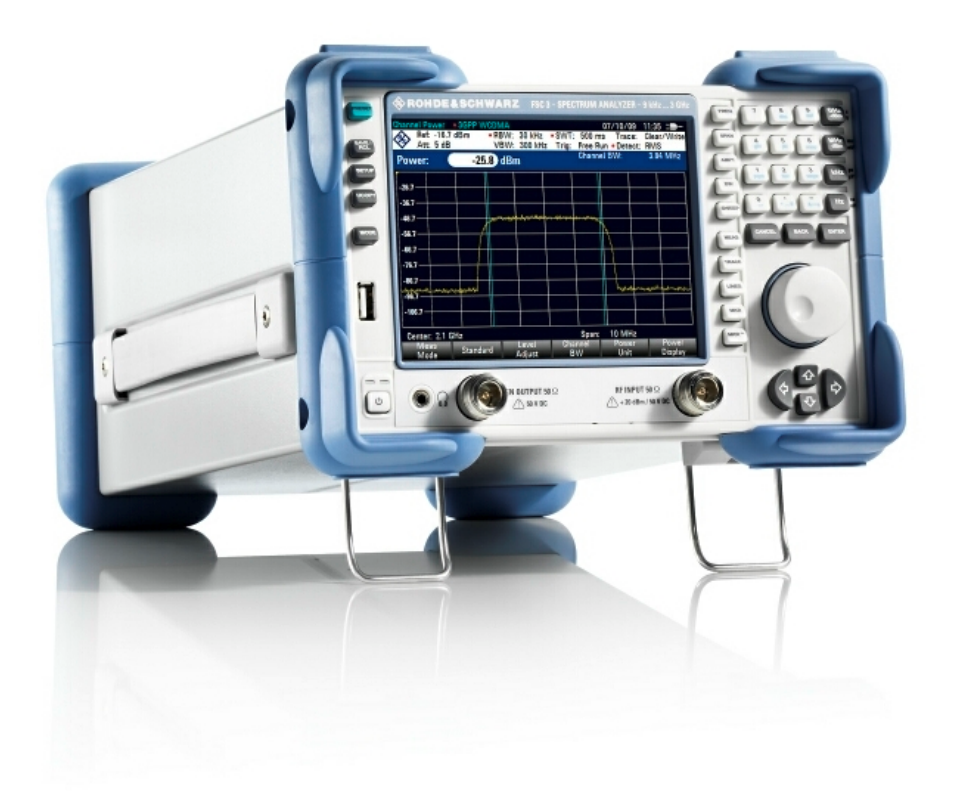

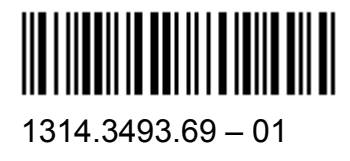

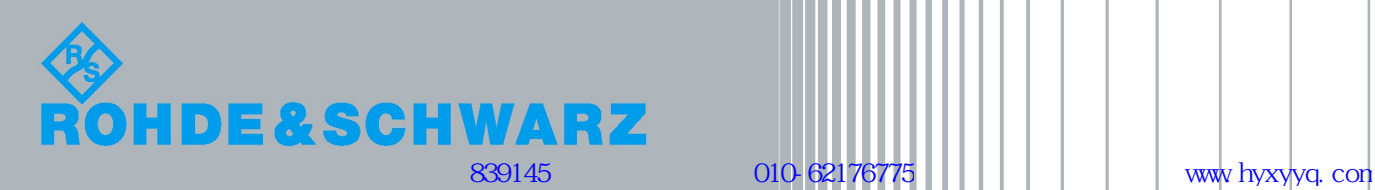

测试与测量

测试与测量

快速入门指南

快速入门指南

## 安全说明

请认真阅读并严格遵守以下安全说明!

罗德与施瓦茨公司将不遗余力地使其所有工厂和基地符合最新的安全标准,为客户提供最高安全保障。我们 的产品及其所用辅助性设备的设计与测试均符合相关安全标准,并且建立了质量保证体系对产品质量进行监 控,确保产品始终符合此类标准。本产品即是按照 EC Certificate of Conformity(EC 符合性证书)标准进 行设计和测试的,从而制造商在生产时能够完全符合相关的安全标准。为使设备状态保持完好,确保操作的 安全,请遵守本手册中所提出的注意事项。如有疑问,欢迎随时向罗德与施瓦茨集团各公司咨询。

另外,正确的使用本产品也是您的责任。本产品适合在工业和实验室环境或现场测量使用(或明确指明), 切记正确使用,以免造成人员伤害或财产损害。如果产品使用不当或者不按厂商要求使用,出现的问题将由 您负责,厂商对此不负任何责任。

这里所说的按照要求使用指按照产品文档中的说明使用,符合产品使用的限制条件(见产品的数据表、文 档、相关安全使用说明)。产品的使用人员应该具备一定的专业知识和基本英语知识,因而只有专业技术人 员或者经过严格培训、具有必要技能的人员才能使用本产品。如果在使用本罗德与施瓦茨产品时需要佩戴个 人安全防护用品,文档中将会在相应的地方注明。请妥善保管基本安全说明和产品文档,并交付到最终用户 手中。

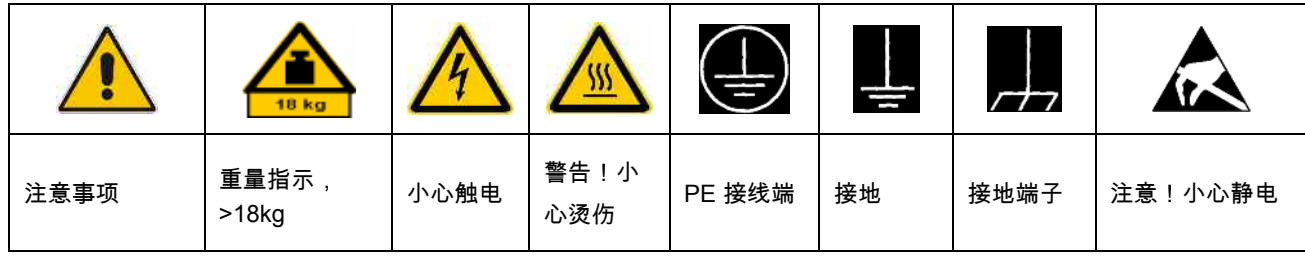

安全标志

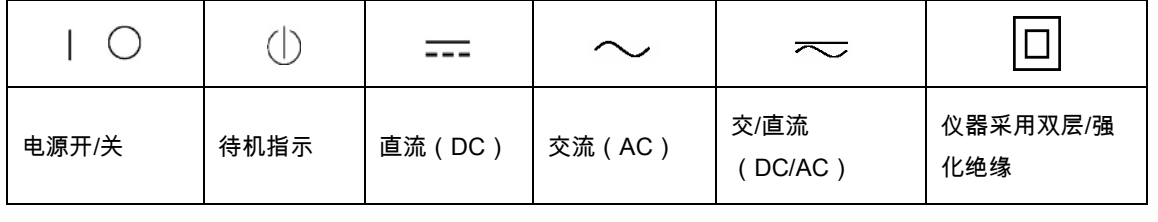

#### 安全说明

为了防止危险情况造成人身伤害或财产损坏,请务必遵守安全使用说明。为此,在开始使用本仪器之前,请仔细 阅读并遵守安全使用说明。同时切记遵守文档中相关部分提出的安全注意事项。在此类安全说明中,"产品"一词 指罗德与施瓦茨集团各公司出售或代售的所有产品,包括仪器、系统、所有附件。

#### 警示性标志的含义

- 危险 表示一种紧急危险情况,若不采取适当的预防措施,会造成死亡或严重的人身伤 害。
- 警告 表示一种危险情况,若不采取适当的预防措施,将造成死亡或严重的人身伤害。
- 小心 表示一种危险情况,若不采取适当的预防措施,将造成轻微或中等人身伤害。

注意 表示若不采取适当的预防措施,会造成财产损失。

在产品文档中,与"ATTENTION(注意)"同义。

以上标志符合欧洲经济区民用设施的相关标准定义。由于在其它经济领域或军事用途中,有些定义与标准定义不 完全一致,因而必须注意这些标志使用的相关产品文档和产品。如果针对非相关的产品或文档使用这些标志,则 有可能导致人身伤亡或财产损失。

#### 基本安全说明

1. 本产品的使用条件和处所必须符合厂商的 规定。应在良好的通风条件下使用。除非 另有说明,否则所有罗德与施瓦茨产品必 须在下列条件下使用:

仪器在使用时应该面朝上放置,防护等级 为 2X,污染严重度 2 级,过电压等级 2 级,只能在有遮挡的空间内使用,最大工 作海拔高度为 2000 m,最大运输海拔 4500 m。

额定电压误差为±10%,额定频率误差为 ±5%。

2. 为了防止事故的发生,工作中必须遵守相 关地方性或全国性安全规定。本产品只能 由经过专门培训和授权的人员打开。仪器 在打开或进行其他操作之前,必须首先切 断电源。仪器调整、零件更换、维护或维 修工作只能由罗德与施瓦茨公司授权的技 术人员进行,需要更换涉及安全方面的零 部件(例如电源开关、电源变压器、保险 丝)时,只能使用原厂零部件。每次在更 换涉及安全方面的零部件之后,都必须进 行安全测试(目测、PE 导线测试、绝缘 电阻测量、漏电流测量、功能性测试)。

- 3. 与其他所有工业产品一样,过敏性材料 (过敏原,例如铝)的使用无法完全避 免。一旦出现过敏反应(例如皮疹、反复 打喷嚏、眼部刺激或者呼吸困难),请立 即就诊以查明原因。
- 4. 请按照产品/部件规定的机械和/或温度条 件使用,否则产品/部件有可能释放有害 物质(铅、铍、镍等重金属物质)。因 此,产品的废弃处理必须由受过专门培训 的人员完成。如果处置不当可能会损害人 体健康,必须遵守国家的废弃物处理规 定。
- 5. 更换制冷剂或机油等危险性物质或燃料 时,必须遵守产品制造商或当地的废弃物 处理规定。同时必须遵守产品资料中的相 关安全规定。
- 6. 根据使用何种功能,部分产品(例如射频 无线设备)可能会产生较高程度的电磁辐 射。为了保护尚未出生的生命,孕妇应该 采用适当的保护措施。另外,电磁辐射还 会危及佩戴心律调整器的人员的健康。雇 主/操作员需要考察工作环境中是否存在 特殊的电磁辐射危险,必要的话采取相应 的措施避免危险的发生。
- 7. 工作人员在使用产品之前需经过专门培 训,使用过程中注意力要高度集中。必须 由身体、心智适合的人员操作产品。否则 会造成人身伤害或财产损坏。由雇方负责 挑选合适的人员操作产品。
- 8. 打开产品之前,首先检查产品额定电压设 置是否与交流电网的额定电压匹配。如果 电压不匹配,则需要相应的改换产品的保 险丝。
- 9. 对于带有可插拔电源线和插头的一类安全 产品,只允许使用配备接地端和保护接地 的插座。
- 10. 禁止故意破坏电源馈线或产品自身的保护 性接地连接线,否则将有可能导致产品发 生电击危险。如果产品采用延长线或接线 板连接,则需要定期进行检查,以确保使 用安全。
- 11. 如果产品本身没有配备切断交流电源的电 源开关,则电源线插头可以作为切断装 置。此时,一定要将电源线插头置于自己 的可控制范围之内(电源线的长度约为 2
- m)。功能性或电子开关不适合作为交流 电源切断开关使用。如果需要将没有配备 电源开关的产品集成于机架或系统内使 用,则系统一级必须提供电源切断装置。
- 12. 禁止在电源线发生损坏的情况下使用本产 品。应定期检查电源电缆是否正常。应采 取适当的安全保护措施并且妥善放置电源 线,以确保电源线不被损坏,人员不会被 电源线绊倒或遭受电击。
- 13. 本产品只能使用 TN/TT 电网工作,电网 保险丝的最大电流容量为 16A(若使用大 容量保险丝,必须向罗德与施瓦茨公司进 行咨询)。
- 14. 禁止将插头插于有灰尘或脏污的插座内, 插头的连接应该牢固,以免发生电火花、 火灾或造成人身伤害。
- 15. 禁止插座、电源线或接线板在过载条件下 使用,以免发生火灾或电击事故。
- 16. 在电路电压 Vrms>30V 的情况下进行测量 时,必须采取适当的措施(如适当的测量 装置、保险丝、电流限值、电器分离、绝 缘)以避免安全隐患。
- 17. 与信息技术设备的连接必须符合 IEC950/EN60950 标准。
- 18. 除非有特殊说明,禁止在产品运行中拆除 产品盖罩或外壳。以免因电路和元件暴露 而导致人身伤害、火灾或者损坏设备。
- 19. 如果产品需要采用固定式安装,则需要首 先连接安装场地的 PE 端子和产品的 PE 导线,之后再进行其他部分的连接。产品 只能由专业技术人员安装、连接。
- 20. 如果采用固定式安装的设备本身没有配备 保险丝、断路器或者类似保护设备,则电

源电路需要采用适当的熔断保护,以保护 用户和产品。

- 21. 禁止随便通过仪器外壳上的开口向仪器内 塞入任何物体,严禁向仪器外壳表面或内 部倾倒任何液体,以便导致产品内部发生 短路和/或造成电击、火灾或人身伤害。
- 22. 产品应采用适当的过压保护装置(例如防 雷保护),以防出现触电事故。
- 23. 除非特别说明(见安全说明 1),罗德与 施瓦茨的产品均不得与液体接触。否则, 将会导致电击危险或产品损坏,还会造成 人身伤害事故。
- 24. 严禁在使仪器内部或表面发生冷凝的条件 下使用本产品,例如将产品从寒冷的环境 移到温暖的环境。
- 25. 禁止遮蔽产品上的槽口或开口,因为它们 的作用在于使产品内部通风,防止产品变 得过热。禁止将产品置于沙发、毛毯或封 闭外壳内,除非通风条件良好。
- 26. 禁止将产品置于暖气或暖风扇等发热的设 备上,环境温度不得超过参数表中规定的 最高温度。
- 27. 严禁将电池和蓄电池置于高温环境或火 中,将电池和蓄电池置于儿童不易发现的 地方。禁止将电池或蓄电池短路。 否则,将可能导致爆炸事故的发生(警 告:锂电池)。

电池或蓄电池的更换应该采用与罗德与施 瓦茨公司的电池型号相匹配的产品(见产 品备用件清单)。电池和充电电池必须回 收,并与其它废品隔离。含铅、汞或镉的

电池和充电电池属于危险废品。应遵守有 关废品处理回收固定规定。

- 28. 请注意,一旦仪器着火,将可能释放出对 人体有害的有毒气体或液体。
- 29. 产品可能很重。在搬运时应小心,以免造 成伤害。
- 30. 禁止将产品放于不能承重或会造成不稳定 的表面、车辆、控制柜或桌子上。在安装 产品时,应严格遵循制造商安装说明,并 紧固在物体或结构上(例如墙壁或支 架)。
- 31. 产品上的手柄用于把持或搬运。因此禁止 用于产品固定或运输(例如起重机、叉车 和汽车等)。用户应负责产品固定和运输 方式,并遵守制造商有关运输安全规定。 否则可能会导致人身伤害或财产损坏。
- 32. 若在车辆上使用产品,驾驶员应负责产品 安全。应将产品可靠固定在车辆上,以防 止人身伤害或其它事故损坏。若安装在车 辆上会影响驾驶员,禁止安装在移动车辆 上。驾驶员必须负责车辆安全。制造商对 由此造成的事故或碰撞不负任何责任。
- 33. 如果在罗德与施瓦茨公司的产品中集成有 激光产品(例如 CD/DVD 驱动),则禁 止产品文档中所述的其它设置或功能。否 则由于激光束会对眼睛造成不可挽回的损 害,有损健康。禁止拆解产品,禁止注视 激光束。
- 34. 在清洗产品之前,应断开产品电源。应使 用不起毛软布清洗产品。禁止使用化学清 洗剂(例如酒精或纤维素清漆)。

#### **Safety Instructions**

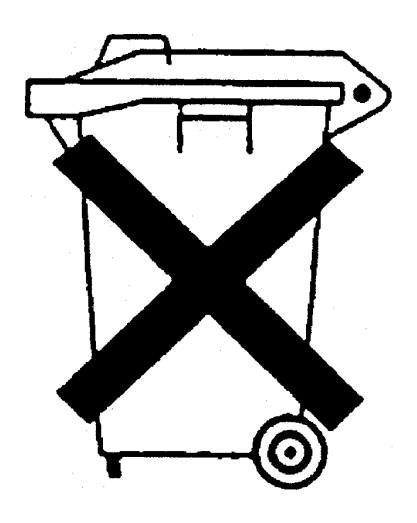

#### **Kundeninformation zum Batteriegesetz (BattG)**

Dieses Gerät enthält eine Batterie bzw. Akkumulator. Diese dürfen nicht mit dem Hausmüll entsorgt werden.

Nach Ende der Lebensdauer darf die Entsorgung nur über eine geeignete Sammelstelle oder eine Rohde & Schwarz-Kundendienststelle erfolgen.

Beachten Sie unbedingt die Hinweise zu Batterien und Akkumulatoren in den grundlegenden Sicherheitshinweisen.

#### **Safety Regulations for Batteries (according to BattG)**

This equipment houses a battery or rechargeable battery that may not be disposed of as normal household waste.

After its useful life, the battery or rechargeable battery may only be disposed of at a suitable depot or at a Rohde & Schwarz customer service center.

Always follow the instructions on batteries and rechargeable batteries in the basic safety instructions.

#### **Información para el cliente relativa a la Ley de Baterías (BattG)**

Este equipo contiene una batería o acumulador, que no se deben desechar en los contenedores de basura domésticos.

Después de la vida útil, la batería solo se podrá eliminar en un depósito apropiado o en un centro de atención al cliente de Rohde & Schwarz.

Le rogamos que respete escrupulosamente las indicaciones referidas a baterías, acumuladores contenidas en las instrucciones de seguridad elementales.

#### **Consignes de sécurité pour batteries (selon la loi BattG)**

Cet appareil contient des batteries (piles, batteries et accumulateurs) qui ne doivent pas être jetées dans une poubelle pour ordures ménagères.

Une fois usagées, elles doivent être éliminées dans un centre de collecte agréé ou un centre de service clients de Rohde & Schwarz.

Veillez à respecter scrupuleusement les consignes de sécurité fondamentales concernant les piles, batteries et accumulateurs.

1171.0300.41 - 03 DE/EN/ES/FR

## Customer Information Regarding Product Disposal

The German Electrical and Electronic Equipment (ElektroG) Act is an implementation of the following EC directives:

- 2002/96/EC on waste electrical and electronic equipment (WEEE) and
- 2002/95/EC on the restriction of the use of certain hazardous substances in electrical and electronic equipment (RoHS).

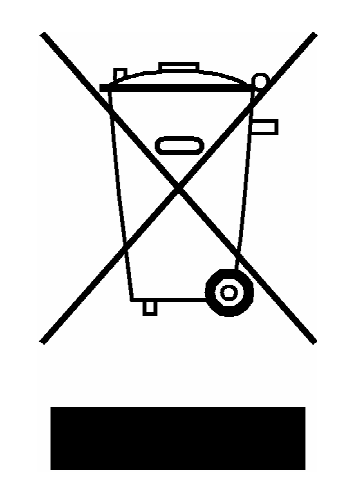

Product labeling in accordance with EN 50419

Once the lifetime of a product has ended, this product must not be disposed of in the standard domestic refuse. Even disposal via the municipal collection points for waste electrical and electronic equipment is not permitted.

Rohde & Schwarz GmbH & Co. KG has developed a disposal concept for the environmental-friendly disposal or recycling of waste material and fully assumes its obligation as a producer to take back and dispose of electrical and electronic waste in accordance with the ElektroG Act.

Please contact your local service representative to dispose of the product.

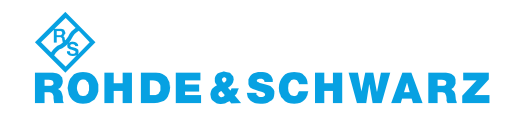

# Customer Support

#### **Technical support – where and when you need it**

For quick, expert help with any Rohde & Schwarz equipment, contact one of our Customer Support Centers. A team of highly qualified engineers provides telephone support and will work with you to find a solution to your query on any aspect of the operation, programming or applications of Rohde & Schwarz equipment.

#### **Up-to-date information and upgrades**

To keep your instrument up-to-date and to be informed about new application notes related to your instrument, please send an e-mail to the Customer Support Center stating your instrument and your wish.

We will take care that you will get the right information.

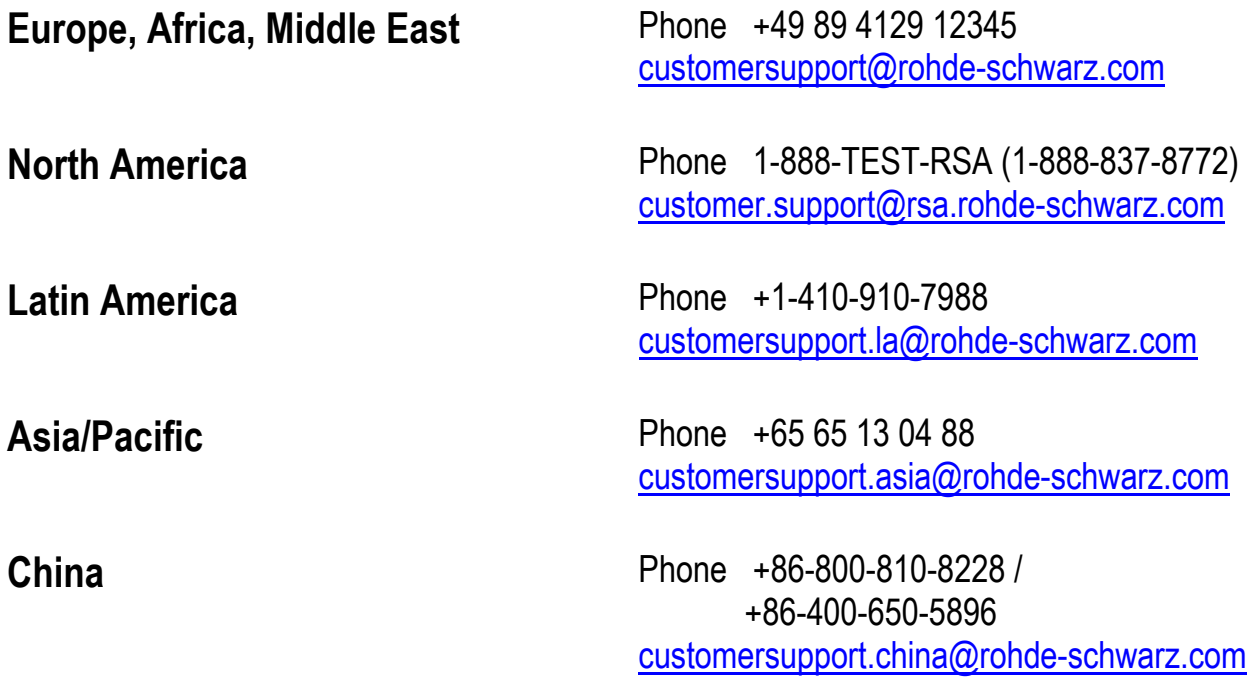

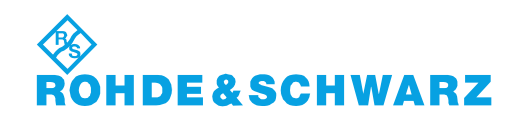

# Qualitätszertifikat Certificate of quality Certificat de qualité

# Certified Quality System

#### Certified Environmental System ISO 14001

#### **Sehr geehrter Kunde,**

Sie haben sich für den Kauf eines Rohde&Schwarz-Produktes entschieden. Hiermit erhalten Sie ein nach modernsten Fertigungsmethoden hergestelltes Produkt. Es wurde nach den Regeln unseres Qualitätsmanagementsystems entwickelt, gefertigt und geprüft. Das Rohde&Schwarz-Qualitätsmanagementsystem ist u.a. nach ISO9001 und ISO14001 zertifiziert.

#### **Der Umwelt verpflichtet**

- <sup>J</sup> Energie-effiziente, RoHS-konforme Produkte
- <sup>J</sup> Kontinuierliche Weiterentwicklung nachhaltiger Umweltkonzepte
- <sup>J</sup> ISO14001-zertifiziertes Umweltmanagementsystem

#### **Dear Customer,**

You have decided to buy a Rohde&Schwarz product. You are thus assured of receiving a product that is manufactured using the most modern methods available. This product was developed, manufactured and tested in compliance with our quality management system standards. The Rohde&Schwarz quality management system is certified according to standards such as ISO9001 and ISO14001.

#### **Environmental commitment**

- <sup>J</sup> Energy-efficient products <sup>J</sup> Continuous improvement in environmental sustainability
- <sup>J</sup> ISO14001-certified environmental management system

#### **Cher client,**

Vous avez choisi d'acheter un produit Rohde&Schwarz. Vous disposez donc d'un produit fabriqué d'après les méthodes les plus avancées. Le développement, la fabrication et les tests respectent nos normes de gestion qualité. Le système de gestion qualité de Rohde&Schwarz a été homologué, entre autres, conformément aux normes ISO9001 et ISO14001.

#### **Engagement écologique**

- <sup>J</sup> Produits à efficience énergétique
- <sup>J</sup> Amélioration continue de la durabilité environnementale
- <sup>J</sup> Système de gestion de l'environnement certifié selon ISO14001

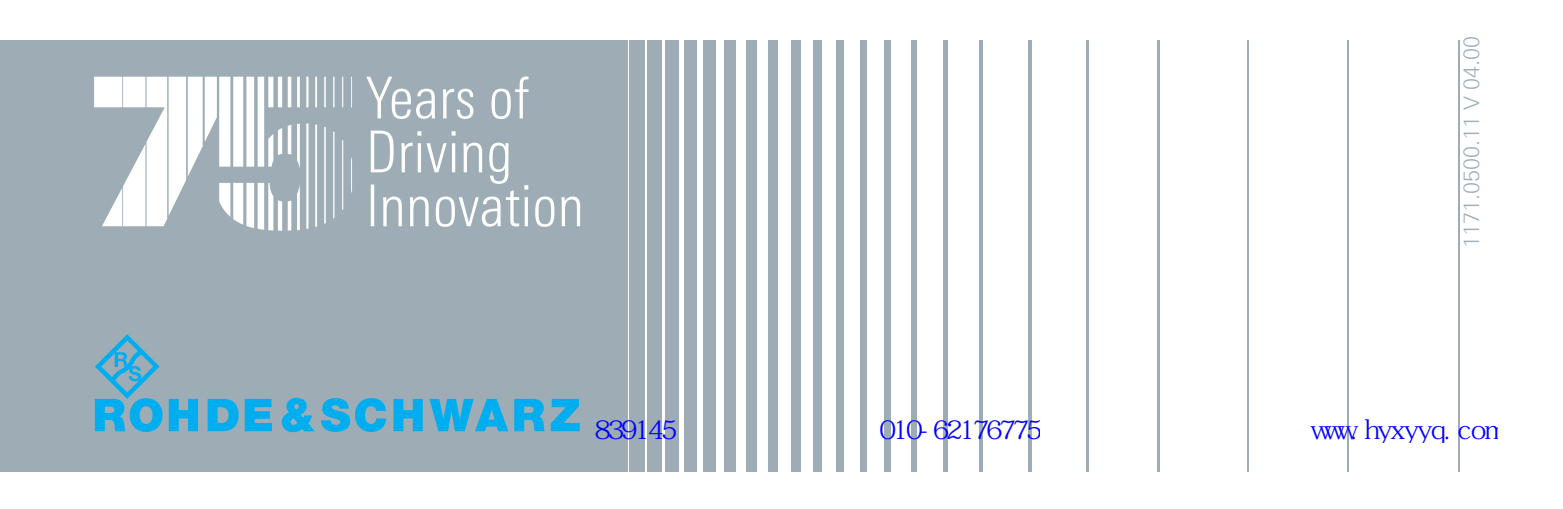

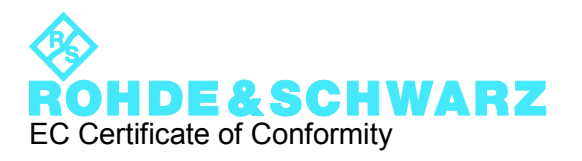

# $\mathsf{CE}$

Certificate No.: 2009-74

This is to certify that:

Equipment type Stock No. Stock No. Stock No. Stock No. Sessignation

FSC 1314.3006.xx SPECTRUM ANALYZER

complies with the provisions of the Directive of the Council of the European Union on the approximation of the laws of the Member States

- relating to electrical equipment for use within defined voltage limits (2006/95/EC)
- relating to electromagnetic compatibility (2004/108/EC)

Conformity is proven by compliance with the following standards:

EN 61326-1: 2006 EN 61326-2-1: 2006 EN 55011: 2007 + A2: 2007 EN 61000-3-2: 2006 EN 61000-3-3: 1995 + A1: 2001 + A2: 2005

For the assessment of electromagnetic compatibility, the limits of radio interference for Class A equipment as well as the immunity to interference for operation in industry have been used as a basis.

#### **ROHDE & SCHWARZ GmbH & Co. KG Mühldorfstr. 15, D-81671 München**

Munich, 2009-12-18 Central Quality Management MF-QZ / Radde

1314.3006.xx CE E-1

## 目录

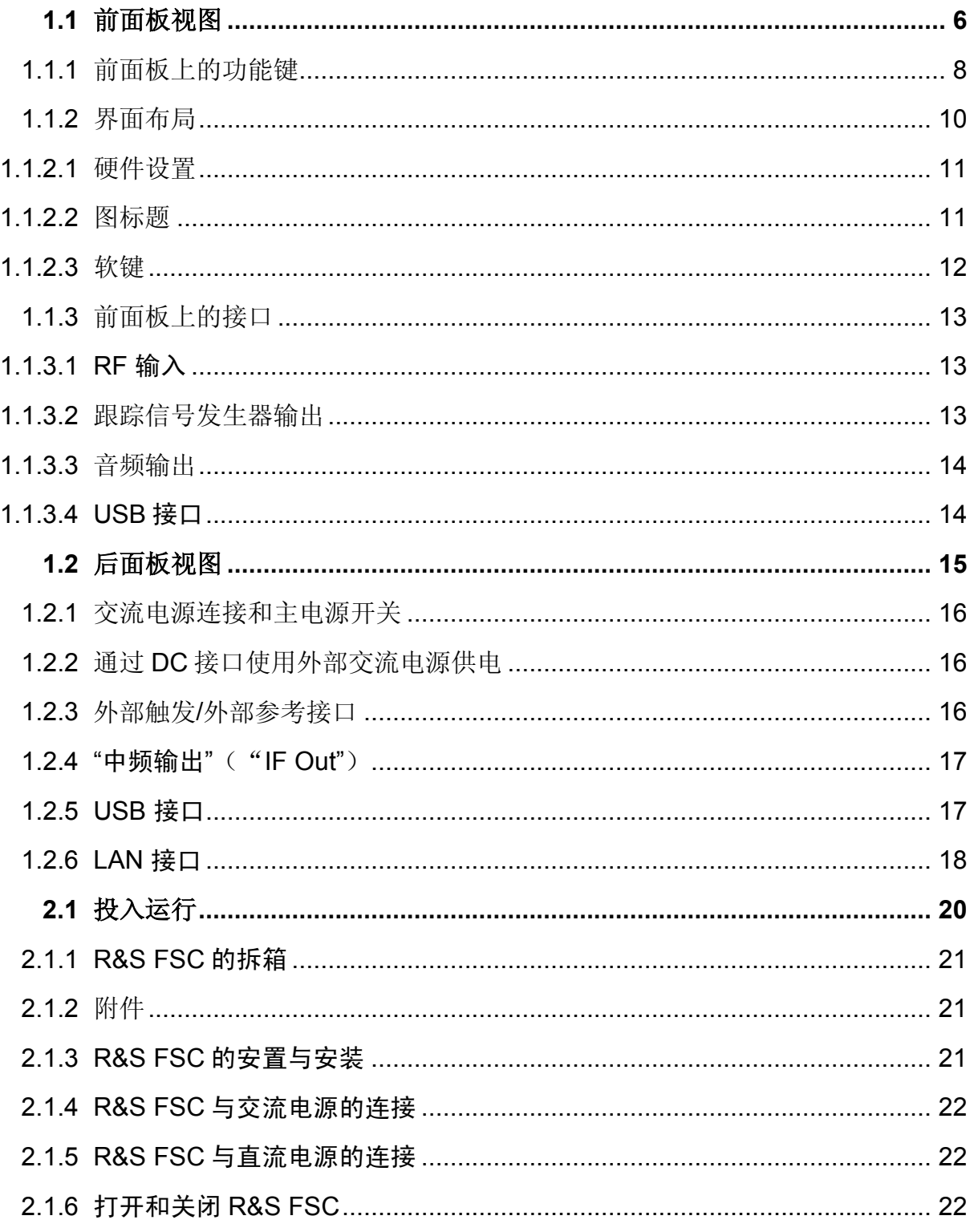

 $\overline{1}$ 

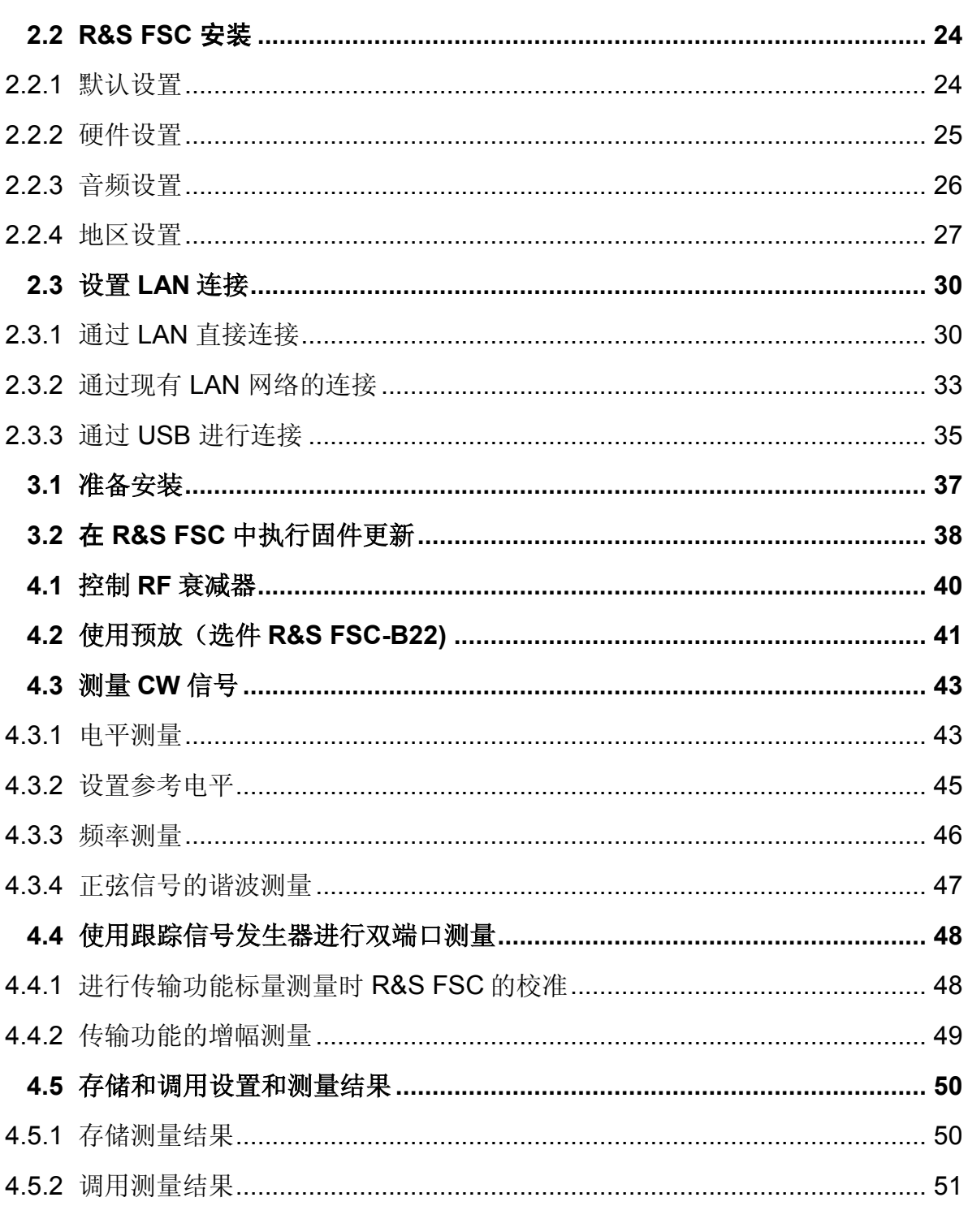

 $\overline{2}$ 

## 文件概述

R&S FSC 用户文档分为以下几个部分:

#### 快速入门指南

快速入门指南提供仪器功能的基本信息。 包括下列主题:

- 前、后面板中所有部件概述
- 关于如何设置 R&S FSC 的基本信息
- 关于如何操作联网的 R&S FSC 的信息
- 关于如何测量的说明

#### 操作手册

本操作手册提供对仪器功能的详细描述。 包括下列主题:

- 关于如何设置和如何在各种操作模式下操作 R&S FSC 的说明
- 关于使用 R&S FSC 进行测量的说明
- 关于如何使用可用软件选件和应用程序的说明
- 关于如何远程控制 R&S FSC 的说明
- 关于频谱分析仪如何工作的基本信息

#### 维修手册

本维修手册提供关于维修的信息。

包括下列主题:

- 关于如何进行性能测试的说明
- 关于如何维修 R&S FSC 的说明,其中包括一份备件清单。
- 机械图纸

#### 发布说明

本发布说明描述固件安装、新功能和经过修改的功能、已解决的问题和文档的最后更改。 在发布说明的标题页上指出了对应的固件版本。在 Internet 上提供了当前的发布说明。

#### 网址

以下互联网地址: R&S FSC [频谱分析仪](http://www2.rohde-schwarz.com/product/FSC) 中提供 R&S FSC 的最新信息。 在下载区,最新 的手册可以 PDF 文件格式打印。

另外,还可在此处下载固件更新,包括相关的发布说明、仪器驱动程序、最新数据表、应 用文档和映像版本。

# 文档采用的排版格式约定

R&S FSC 快速入门指南使用了下列约定:

#### 文字格式的约定

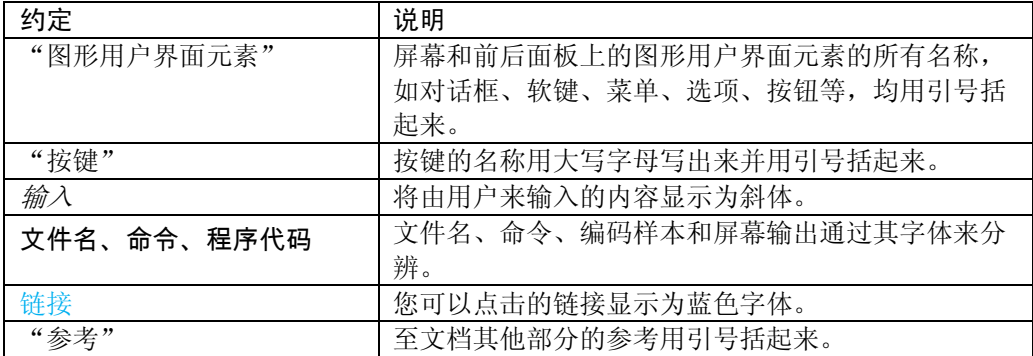

#### 其他约定

 远程命令:远程命令包括简化输入的缩写。在此类命令的描述中,所有必须输入的部 分均为大写字母。小写字母的附加文本仅供参考。

前面板视图

# <span id="page-15-0"></span>1 投入运行

## **1.1** 前面板视图

下面图片为 R&S FSC的正面图,关于标号部件的描述可参见表 1-1。在后续章节中详细地描述了所有 的部件。

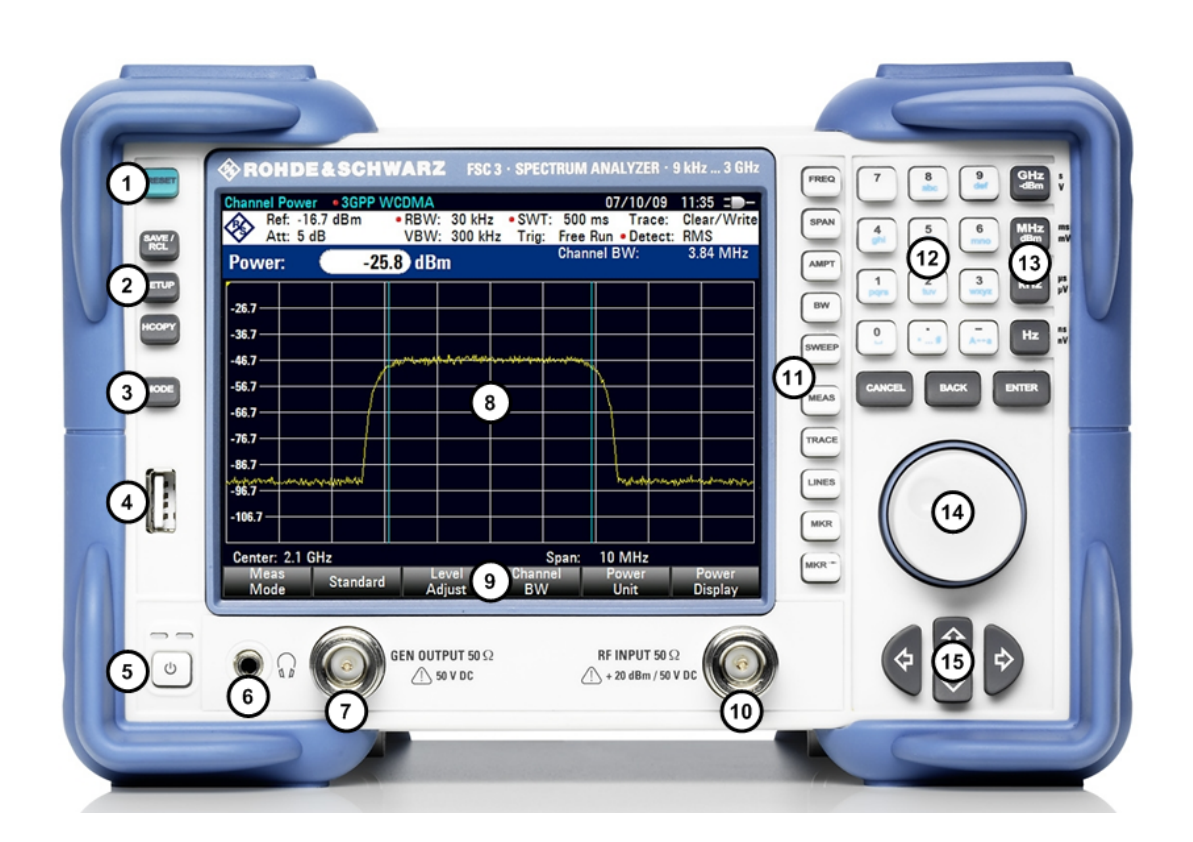

**R&S FSC** 2.2 投入运行

前面板视图

#### 表 1-1:正面图部件概述

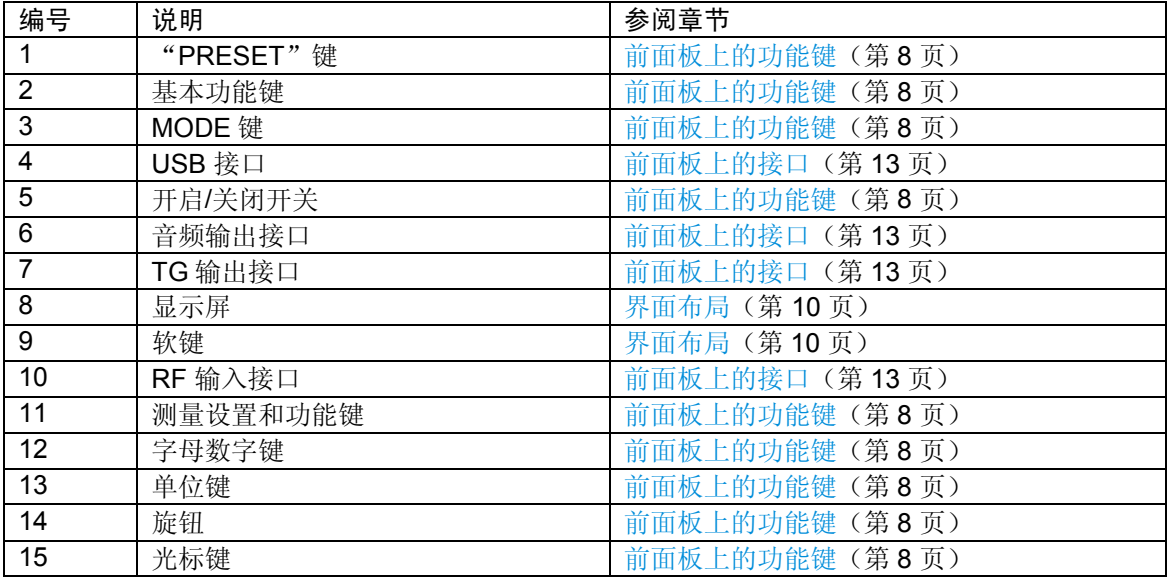

<span id="page-17-0"></span>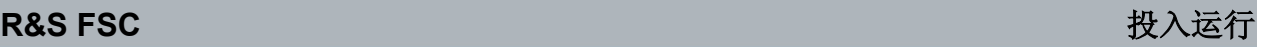

前面板视图

#### **1.1.1** 前面板上的功能键

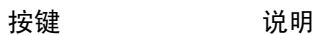

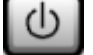

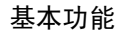

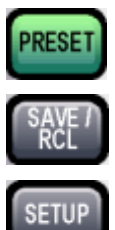

把仪器预先设置为默认状态。

开启和关闭 R&S FSC。

提供了存储/调用仪器设置以及管理存储文件的功能。

提供了基本的仪器配置功能,例如:

- 参考频率(外部/内部),噪声源
- 日期、时间、显示配置
- LAN 接口
- 自校正

置。

设置频率跨度.

- 固件更新及选件激活
- 有关仪器配置的信息,包括固件版本和系统错误消息
- 服务支持功能(自检等)

自定义打印输出、选择和配置打印机。

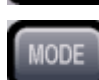

**HCOPY** 

提供操作模式的选择。.

测量设置和功能

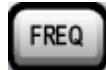

**SPAN** 

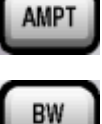

**SWEEP** 

**TRACE** 

设置参考电平、显示的动态范围、RF 衰减和电平显示的单位。还可设置电平偏置和 输入阻抗,并激活预放(RF 预放选件,R&S FSC-B22)

设置当前测量的频率跨度的中心频率、起始和终止频率。此键还可用来设置频率偏

设置分辨率带宽和视频带宽。

设置扫描时间和测量点的数目。

选择连续测量或单次测量。

为获取和分析测量数据所进行的配置。

#### **R&S FSC** 投入运行

前面板视图

#### 测量功能

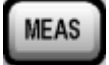

包含复杂的测量功能,包括:

- 测量单条信道的多载波相邻信道功率 (Ch Power ACLR)
- 占用带宽 (OBW)
- 测量时域功率 (Time Domain Power)
- AM 调制深度 (AM Mod Depth)
- 标量两端口测量(配备跟踪信号发生器型号的产品)

设定绝对和相对测量标记和并选择标记位置(标记和 delta 标记), 并控制标记功 **MKR** 能:

- 频率计(Sig Count)
- 相对测量标记的固定参考点 (Ref Fixed)
- 噪声和相位噪声测量 (Noise Meas)
- n dB 压缩功能
- AM/FM 音频解调

配置显示线和限值线。

- 峰值列表
- 包含根据一定条件选择标记位置的功能及定义标记搜索区域。

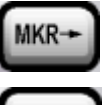

**LINES** 

其它键

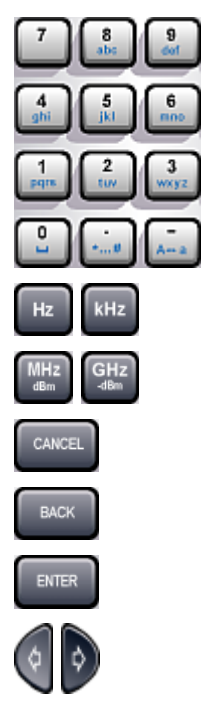

字母数字键

单位键

Cancel 键

BACK 键

ENTER 键

光标键

#### <span id="page-19-0"></span>**R&S FSC** 投入运行

前面板视图

#### **1.1.2** 界面布局

本章介绍 R&S FSC 的基本界面布局,关于各种操作模式和测量的界面布局的详细描述, 请参见操作手册。

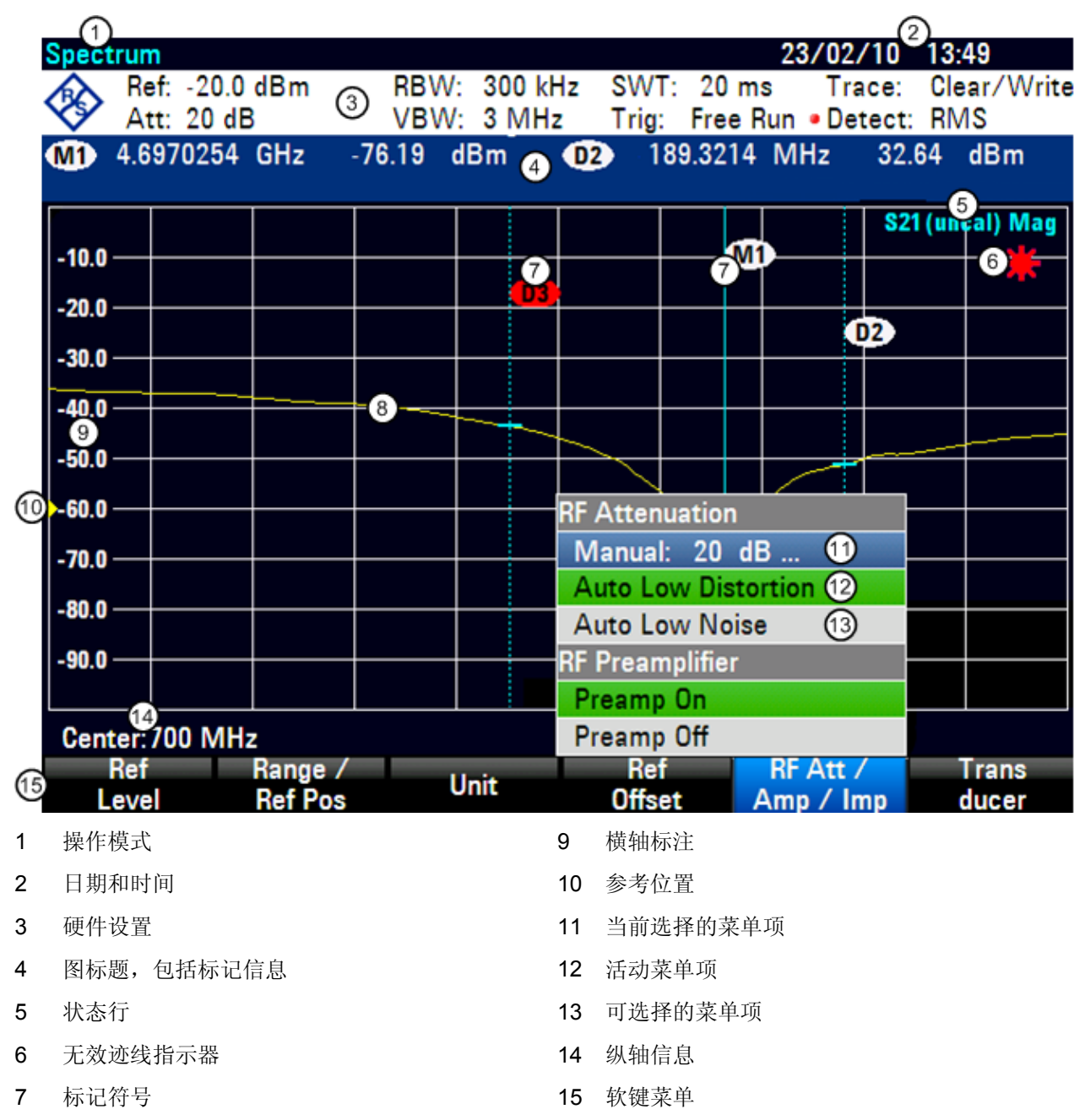

8 迹线

前面板视图

#### <span id="page-20-0"></span>**1.1.2.1** 硬件设置

#### 用户自定义设置

如果手动修改硬件设置中的任何设置,R&S FSC 会在相应的设置前显示一个红 点。

为注明无效设置,R&S FSC 会在图形区域显示一个红色星号。

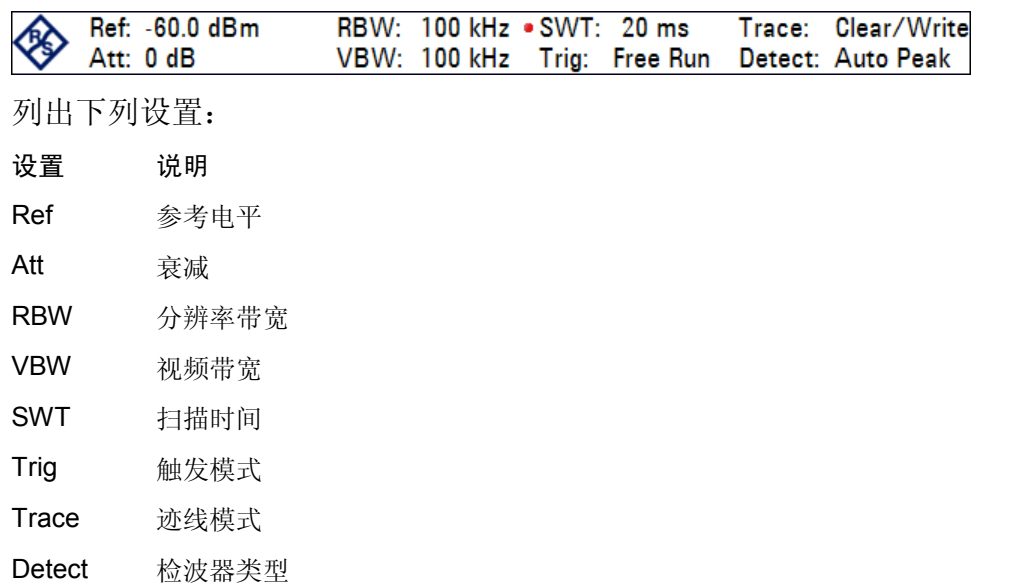

#### **1.1.2.2** 图标题

一旦激活标记功能,图标题中显示标记信息。

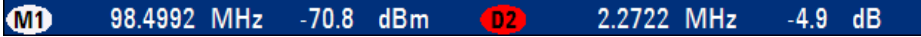

标记表中显示标记(白色)或 delta 标记(红色)的数量,以及对应的 x 轴和 y 轴值。 在上图中,这些值分别是频率值(x 轴)、绝对功率电平(标记)或相对功率电平(delta

标记) (y轴)。

#### <span id="page-21-0"></span>**R&S FSC** 投入运行

#### **1.1.2.3** 软键

使用软键可设置和执行测量,通常按某个硬键可打开一个软键菜单。根据硬键和操作模式 的不同,菜单中的软键数量和软键的功能可能会不同。

点击屏幕上的软键可对其进行操作。

#### 点击软键

- 打开菜单选择其它操作
- 打开输入字段输入数据
- 打开对话框
- 打开或关闭某种功能

软键有不同的状态:

 $CF$ **Stepsize** 

> Tac Math Single Sweep Center **Freq**

灰底白色文字表示可以使用该软键触发的功能。

灰底灰色文字表示不可以使用该软键触发的功能。

绿色表示该软键触发的功能处在激活状态。

蓝色表示属于该软键的菜单或输入字段当前已经打开,并且该软键处于激活状态。

如果某个软键只有在使用某个给定选件时才能使用,则只有当安装该选件时该软键才会显 示。

#### <span id="page-22-0"></span>**1.1.3** 前面板上的接口

本节描述 R&S FSC 的前面板上的接口。通过括号中的选件名称指示可选的接口。

#### **1.1.3.1 RF** 输入

通过 N 型接口电缆将 RF 输入连接至 DUT。确保不能超负荷。

RF 输入的最大允许连续功率为 20 dBm (100 mW)。RF 输入也可允许加载到 30 dBm (1 W), 但仅能维持 3 分钟, 如果仪器在 1W 负载下工作更长时间, 仪器可能发生损坏。射 频输入采用限幅电路,可防止静电荷和电压脉冲。

#### ▲ 警告

当心电击

为了避免发生电击,直流输入电压不得超过外壳上指定的电压值。

#### 注意

存在耦合电容器、输入衰减器和混频器损坏的风险

直流输入电压不得超过数据表上指定的电压值。

#### **1.1.3.2** 跟踪信号发生器输出

不同 R&S FSC 型号的跟踪信号发生器输出功率如下:

**R&S FSC3** (型号 13): 频率:100 kHz 至 3 GHz 跟踪信号发生器输出功率:0 dBm 额定值

**R&S FSC6**(型号 16): 频率:100 kHz 至 6 GHz 跟踪信号发生器输出功率:0 dBm 额定值

对于所有的R&SFSC型号产品,利用集成的步进衰减器能够使跟踪信号发生器输出功率 最高降低 40 dB, 步长值为 1 dB。

前面板视图

#### <span id="page-23-0"></span>注意

存在跟踪信号发生器输出端损坏的风险

反向电压不得超过 R&S FSC 外壳上指定的电压值。

#### **1.1.3.3** 音频输出

配备了微型插头的耳机可以连接到音频输出母接头。内部阻抗为 10 Ω。如果插入插头, 内部扬声器将自动关闭。

#### **A** 小心

谨防损伤听力

为了保护听力,戴上耳机之前,确保音量设置不会过高。

#### **1.1.3.4 USB** 接口

R&S FSC 提供两个 USB 接口,一个在前面板,一个在后面板(请参见上图)。

前面的 USB 接口用来连接外部设备,如记忆棒或功率探头。当连接功率探头时,该接口 可同时用作电源和数据传输。请注意,固件更新只能通过此接口进行。

后面的 USB 接口专供远程控制操作 R&S FSC 使用。关于 R&S FSC 远程命令操作的详细 描述,请参见操作手册第 5 章内容。

所有 USB 端口都不能连接鼠标或键盘。

## <span id="page-24-0"></span>**1.2** 后面板视图

以下图片为 R&S FSC 的后视图,关于标号部件的描述可参见表 1-2。在后续章节中详细 地描述了所有的部件。

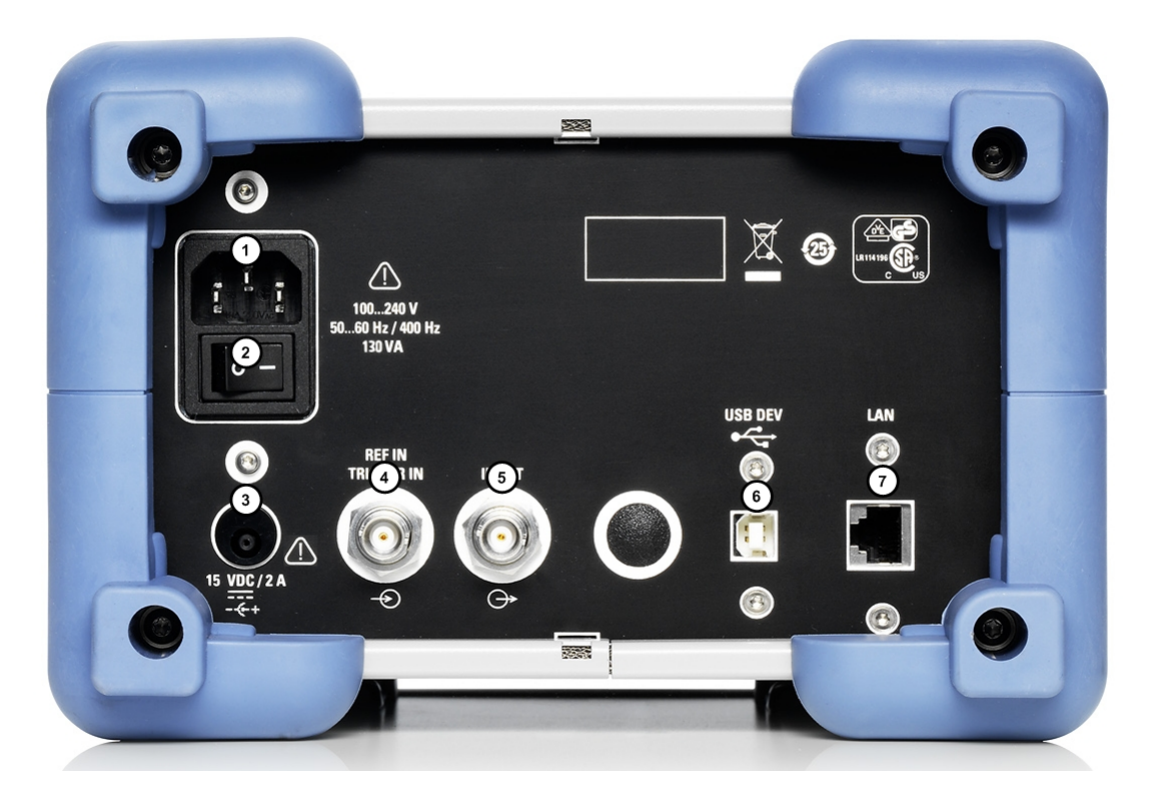

#### 表 1-2:后面板各组成部分

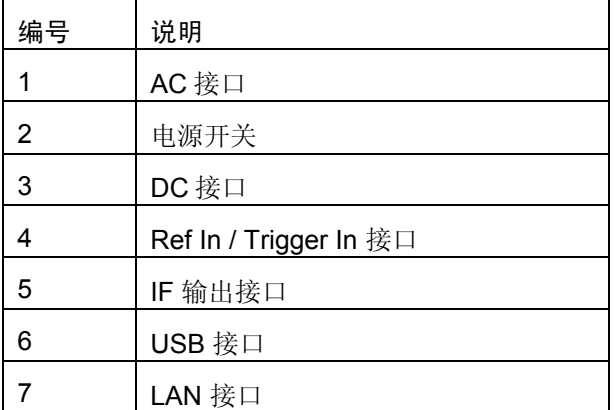

#### <span id="page-25-0"></span>**1.2.1** 交流电源连接和主电源开关

R&S FSC 可通过 AC 接口供电, AC 接口位于 R&S FSC 的后部。 主电源开关位于 AC 接口的正下方。

#### **1.2.2** 通过 **DC** 接口使用外部交流电源供电

R&S FSC 还可通过 DC 接口利用一个交流转直流变压器连接外部交流电源。

#### 注意

#### 可能会损坏 **R&S FSC**!

只有经核准的电源才能使用 DC 连接。

型号:R&S HA-Z201

输入:100-240 VAC 1.5 A 50-60 Hz

输出:15 VDC 2 A

#### **1.2.3** 外部触发**/**外部参考接口

Ext Trig/Ext Ref BNC 接口可作为外部参考或是外部触发输入接口。

用于进行测量的外部触发信号或用于频率同步的 10 MHz 参考信号通过 EXT TRIG/EXT REF BNC 插口馈入。触发门限与 TTL 信号相似。参考信号的电平必须大于 0 dBm。所有 必要的设置都是在"设置"("Setup")菜单中输入的。

- ▶ 按"设置"("SETUP")键。
- ▶ 按下"仪器设置"("Instrument Setup")软键。

R&S FSC 打开相应的对话框。

▶ 用旋钮或光标键 (▼或▲) 选择 "BNC 1" 菜单项。

后面板视图

<span id="page-26-0"></span> $\blacktriangleright$  按 ENTER 进行确认。

将打开下拉菜单。

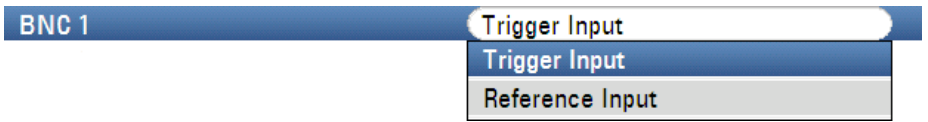

- ▶ 使用旋钮或光标键(v 或 ▲)选择所需的 BNC 接头的功能。
- $\blacktriangleright$  按 ENTER 进行确认。

#### 注意

#### 可能会损坏 **R&S FSC**!

BNC 接头可防止输入电压高达 28 V 和输入电流高达 600 mA 的不当使用。采用更 高的电流或电压可能会损坏 R&S FSC 频谱仪。

"Trigger Input"设置只是针对输入的设置。要想使用外部触发还必须在"SWEEP"菜 单中选择("SWEEP"键,"TRIGGER"软键)。

如果输入设置为外部参考输入,而在该输入端没有接入参考信号,屏幕上就会显示警告。 这意味着禁止用户在没有有效参考的情况下执行测量。

#### **1.2.4** "中频输出"("**IF Out**")

BNC 接头可用作 21.4 MHz "中频输出" ( "IF Out")。

#### 注意

#### 可能会损坏 **R&S FSC**!

BNC 接头可防止输入电压高达 28 V 和输入电流高达 600 mA 的不当使用。采用更 高的电流或电压可能会损坏 R&S FSC 频谱仪。

#### **1.2.5 USB** 接口

R&S FSC 提供两个 USB 接口, 一个在前面板, 一个在后面板(请参见上图)。

后面板的 USB 接口专供远程控制操作 R&S FSC 使用。关于 R&S FSC 远程命令操作的详 细描述,请参见操作手册第 5 章内容。

<span id="page-27-0"></span>**R&S FSC 2.2 CONTROL** 

后面板视图

#### **1.2.6 LAN** 接口

LAN 接口用来对 R&S FSC 进行远程控制操作。通过 DHCP 可指定一个固定 IP 地址或动 态 IP 地址。关于如何在网络环境中操作 R&S FSC 的详细描述, 请参照 [30](#page-39-0) 页中[设置](#page-39-0) LAN [连接。](#page-39-0)

后面板视图

# 2 准备使用

本章介绍了使用仪器前所有的准备过程。从投入使用开始,接着介绍连接外部设备、配置 仪器和 LAN 接口,最后介绍有关操作系统的信息。

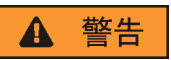

当心电击

不得打开仪器外壳。通常,仪器工作期间,无需打开外壳。

通过测量以避免发生此情况。

#### 注意

存在仪表损坏风险

注意,一般安全使用说明都包含有避免仪器受损的工作条件的相关信息。仪器数据 手册也可能列出其它的操作条件。

投入运行

## <span id="page-29-0"></span>**2.1** 投入运行

#### 注意

#### 存在仪表损坏风险

开启仪器前,请检查以下项目:

- 仪器盖是否安装,所有固定件是否紧固。
- 所有风扇通风口均畅通无阻,且空气流通顺畅。至墙的最小距离不小于 10 cm。
- 仪器干燥,且未显示出冷凝迹象。
- 在平坦表面上的水平位置操作仪器。
- 环境温度不超过数据手册中指定的范围。
- 输入连接器上的信号电平都在指定的范围内。
- 信号输出已正确连接且未发生超载。

不满足这些条件,有可能导致仪器损坏或测试装置中的其它设备损坏。

#### 注意

防止静电放电

为避免模块和被测设备中电子部件发生损坏,工作区内应采取防静电措施。详细信 息,请参见本手册开头部分所介绍的安全使用说明。

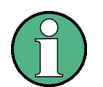

#### 电磁干扰对测量结果的影响

电磁干扰(EMI)对测量结果存在影响。为了避免此类影响,请确保:

- 使用合适的双屏蔽电缆。
- USB 连接电缆的长度不得超过 1 m。

只在容许的 EMI 极限范围内使用 USB 设备。

#### <span id="page-30-0"></span>**R&S FSC** 准备使用

投入运行

#### **2.1.1 R&S FSC** 的拆箱

按如下步骤,从包装箱中搬出仪器并检查设备是否完好:

- 1. 抽出仪器后支脚处的聚乙烯保护垫,然后,小心地拆除前侧仪器把手处的保护垫。
- 2. 拉出保护仪器后部的瓦楞纸盖板。
- 3. 根据送货单和各部件的附件列表,检查设备是否完整。
- 4. 检查仪器是否损坏。若有损坏,应立即联络本仪器的承运商。请妥善保存包装箱和包 装材料。

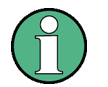

#### 包装材料

请妥善保管原厂包装材料,今后如需运输或搬运本仪器时,该包装材料可保护控 制单元和连接器,以防损坏。

#### **2.1.2** 附件

随 R&S FSC 一起提供的附件包括:

- 电源线
- 快速入门指南
- 光盘"R&S FSC 频谱分析仪用户文档"

#### **2.1.3 R&S FSC** 的安置与安装

● R&S FSC 被设计为在实验室条件下使用, 使用时应放置在表面平整的工作台上。R&S FSC 使用时应水平方向放置。

#### <span id="page-31-0"></span>**R&S FSC** 准备使用

投入运行

#### **2.1.4 R&S FSC** 与交流电源的连接

标准款的 R&S FSC 配备一个交流电源接口。关于此接口的详细介绍,请参见 [15](#page-24-0) 页中后 [面板视图的](#page-24-0)描述。

R&S FSC 可以使用不同的 AC 电源电压,并能够自动适应这些电压。请参阅数据表,了 解有关电压和频率的要求。交流电源接口位于仪器的后面板上。

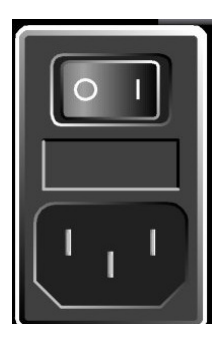

使用随供的电源线,将 R&S FSC 连接至交流电源。

由于按照安全等级 EN61010 的规范组装仪器,只可连接带有接地引 出线的插座。

#### **2.1.5 R&S FSC** 与直流电源的连接

R&S FSC 也可以通过直流接口供电。

#### 注意

#### 直流输入接口的使用

当使用直流输入提供电源时,请务必使用规定的电源(请参见 [16](#page-25-0) 页中的[通过](#page-25-0) DC [接口使用外部交流电源供电](#page-25-0))

#### **2.1.6** 打开和关闭 **R&S FSC**

R&S FSC 有三种不同状态。

● "关闭" ("Off")状态

如果 R&S FSC 背面板的主电源开关置于"O", R&S FSC 将完全关闭。在该状态 下, R&S FSC 未通电。"开启/关闭"("On/Off")键上方的 LED 指示灯关闭。 当打开主主电源时(位置"I"),R&S FSC 处于待机模式。

● "待机"("|")模式

R&S FSC 关闭, 但是处在通电状态。"开启/关闭"("On/Off")键上方的黄色 LED 指示灯亮。

当按下"开启/关闭"("On/Off")键时,R&S FSC 开始起动。

投入运行

● "开启" ("On")状态

R&S FSC 处于供电状态并做好运行准备。前面板上的"开启/关闭"("On/Off") 键上方的绿色 LED 指示灯亮。

R&S FSC 可通过两种方法关闭, 当使用"开启/关闭"("On/Off")键关闭它时, 它总 是进入"待机"("I")模式。当采用这种方法关闭时, 仪器可保存当前的测量和仪器 设置。

如要彻底关闭仪器,需将主电源开关拨到"O"位置,或者拔出电源插头。

#### 注意

#### 数据丢失风险

如果采用后面板上的开关或者通过断开电源线关闭正处于运行状态的仪器,则仪器 会丢失当前的设置。此外,程序数据也可能丢失。

为了正确地关闭仪器, 始终必须先按下"开启/关闭"("On/Off")键。

显示以下序列号的 R&S FSC 型号或者更高版本型号,

- 100654 (R&S FSC3)
- 100643 (R&S FSC6)
- 100659 (R&S FSC13)
- 100871 (R&S FSC16)

您可以定制 R&S FSC 打开时的反应状态。

要配置开启过程,R&S FSC 需处于待机模式。

默认过程为上面所描述的过程。

如果要在打开 R&S FSC 时跳过待机模式,可在仪器处于待机模式时按下"1"键。如果配置 成功, 前面板上的绿色 LED 指示灯会开始闪动。只要该模式处于激活状态, 当使用主电 源开关打开 R&S FSC 时, 仪器将跳过待机模式。当使用"开启/关闭"("On/Off")键 关闭 R&S FSC 时, 仪器总是进入"待机"("I")模式。

如要恢复默认设置, 当 R&S FSC 处于待机模式时按住"3"键 5 秒钟时间。如果配置成 功,前面板上的绿色 LED 指示灯会开始闪动。

R&S FSC 安装

## <span id="page-33-0"></span>**2.2 R&S FSC** 安装

本部分介绍如何设置仪器。

#### **2.2.1** 默认设置

#### "预设"("**PRESET**")

按"预设""(PRESET)"键可以恢复 R&S FSC 的默认设置。使用该功能可以直接回 到默认设置而不会受到上次测试的影响。

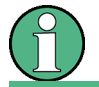

将仪器设置为默认设置仅影响当前使用的工作模式。

▶ 按"预设"("PRESET")键。

R&S FSC 设置为默认状态。跨度取决于模式。使用 R&S FSC3 时, 该值为 3 GHz: 使用 R&S FSC6 时, 该值为 6 GHz。

#### "重置为出厂设置"("**Reset to Factory Settings**")

"重置为出厂设置"("Reset to Factory Settings")可将 R&S FSC 设置为出厂设置。 此时各种菜单中所有设置被设为原来出厂设置,所有保存的数据集、自定义转换因子、限 值线、信道表和电缆型号都将被删除。只有出厂默认文件被重新安装。

#### 注意

数据丢失

所有保存数据将丢失。

- ▶ 按"设置"("SETUP")键。
- ▶ 按下"仪器设置" ( "Instrument Setup" ) 软键。

R&S FSC 打开相应的对话框。

**Reset to Factory Settings** 

- ▶ 使用旋钮或光标键(v 或 ▲)选择"重置为出厂设置"( "Reset to Factory Settings")。
- $\blacktriangleright$  按 ENTER 进行确认。

显示报警。

Reset

快速入门指南 1314.3493.69 - 01 24 25 25 26 27 27 27 27 27 27 28

R&S FSC 安装

<span id="page-34-0"></span>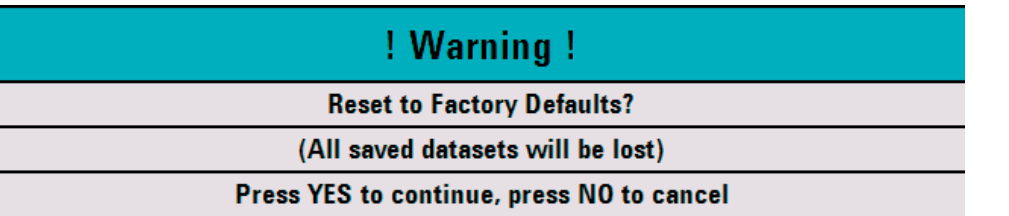

要起动重置过程,请按"Yes"软键。固件重新启动 R&S FSC 并重置所有设置。在此过 程中显示一个消息框。

若要放弃该过程,请按"No"软键。

#### **2.2.2** 硬件设置

设置 R&S FSC 以自动检测连接的附件。

- ▶ 按"设置" ( "SETUP" ) 键。
- ▶ 按下"仪器设置"("Instrument Setup")软键。

R&S FSC 打开相应的对话框。

- ▶ 使用旋钮或光标键(▼ 或 ▲)选择标题"硬件"("HARDWARE")下面的"自动 附件检测" ("Auto Accessory Detection")。 Auto Accessory Detection  $On$ **Detected Accessory**
- $\blacktriangleright$  桉 ENTER 进行确认。

将打开一个子菜单,可在其中将自动附件检测设置为 On 或 Off。

B 选择相应的菜单项开启或关闭自动检测功能。

如果检测到连接的附件,则该附件在标题"硬件"("HARDWARE")下面的"检 测到的附件"("Detected Accessory")区域中显示。

#### <span id="page-35-0"></span>**2.2.3** 音频设置

在"仪器设置"("Instrument Setup")中设置击键音量和系统提示音音量。

#### 设置击键音量

- ▶ 按下"设置"("SETUP")键。
- ▶ 按下"仪器设置"("Instrument Setup")软键。

R&S FSC 会打开一个通用设置列表。

**Audio**  $(30%$ **Key Click Volume** System Beeper Volume 30%

- ▶ 使用旋钮或光标键(▼ 或 ▲)选择"音频"("Audio")标题下方的"按键音量" ("Key Click Volume")。
- $\blacktriangleright$  按 ENTER 进行确认。

将打开一个输入区域,在其中以百分比显示了当前击键音量。

- ▶ 使用旋钮或光标键以 10 % 步长输入所需音量值, 或直接通过数字键输入数值。
- $\blacktriangleright$  按 ENTER 进行确认。

输入范围为 0 % 到 100 %。

- "设置系统提示音音量"("**System Beeper Volume**")
- ▶ 按下"设置"("SETUP")键。
- ▶ 按下"仪器设置"("Instrument Setup")软键。

R&S FSC 会打开一个通用设置列表。

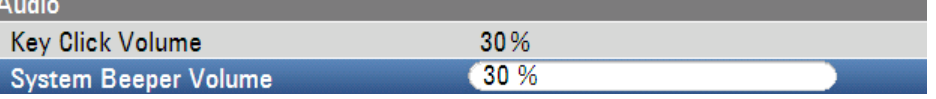

- ▶ 使用旋钮或光标键(▼ 或 ▲)选择"音频"("Audio") 标题下方的"系统提示音音 量" ("System Beeper Volume")。
- $\blacktriangleright$  按 ENTER 进行确认。

打开一个输入字段,其中以百分比的形式显示当前系统提示音音量。

- ▶ 使用旋钮或光标键以 10 % 步长输入所需音量值, 或直接通过数字键输入数值。
- $\blacktriangleright$  按 ENTER 进行确认。

输入范围为 0 % 到 100 %。

#### <span id="page-36-0"></span>**R&S FSC** 准备使用

#### **2.2.4** 地区设置

通过地区设置,可选择不同的语言、日期格式和长度单位。在"仪器设置" ("Instrument Setup")中设置所需的地区设置。

#### 设置语言

- ▶ 按下"设置"("SETUP")键。
- ▶ 按下"仪器设置"("Instrument Setup")软键。

R&S FSC 会打开一个通用设置列表。

- ▶ 使用旋钮或光标键(▼ 或 ▲)选择标题"地区"("Regional")下面的"语言" ("Language")。
- $\blacktriangleright$  按 ENTER 进行确认。

将打开一个列表,上面列出了支持的语言

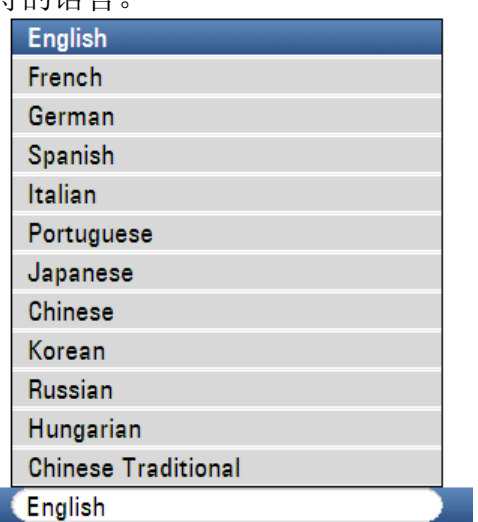

**Language Advisor** 

- B 使用旋钮或光标键选择所需语言。
- $\blacktriangleright$  按 ENTER 进行确认。

R&S FSC 安装

#### 设置日期格式

- ▶ 按下"设置"("SETUP")键。
- ▶ 按下"仪器设置"("Instrument Setup")软键。

R&S FSC 会打开一个通用设置列表。

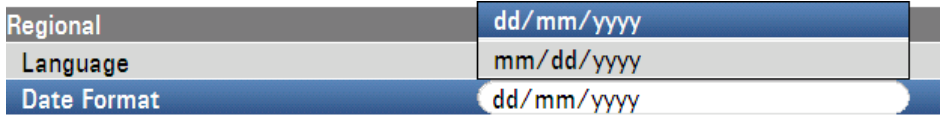

- ▶ 使用旋钮或光标键(▼ 或 ▲)选择 "地区"("Regional")标题下方的 "日期格式" ("Date Format")。
- $\blacktriangleright$  按 ENTER 进行确认。

将打开一个子菜单。

▶ 使用旋钮或光标键(▼ 或 ▲)选择 "dd/mm/yyyy"或 "mm/dd/yyyy"。

 $\blacktriangleright$  按 ENTER 进行确认。

#### 设置日期和时间

R&S FSC 频谱仪具有内部时钟可提供日期和时间标识。您可以重设日期和时间。

#### 设置日期

- ▶ 按下"设置"("SETUP")键。
- ▶ 按下"仪器设置" ( "Instrument Setup") 软键。

R&S FSC 会打开一个通用设置列表。

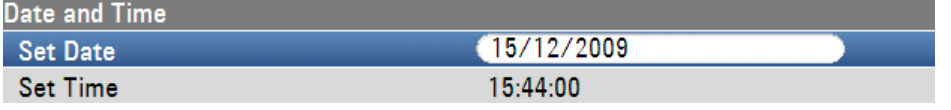

- ▶ 使用旋钮或光标键 (▼或▲) 选择顶部"日期和时间"("Date and Time")下的 "设置日期"("Set Date")菜单项。
- $\blacktriangleright$  按 ENTER 进行确认。

打开输入区域。在输入字段中,日期用当前选择的如下格式显示:

#### dd/mm/yyyy 或 mm/dd/yyyy

- ▶ 根据日期格式, 通过旋钮、光标键或数值输入来更改日 (dd) 或月 (mm)。
- $\blacktriangleright$  按"ENTER"进行确认。

光标随后自动移动到日期的第二个区域中(日或月,取决于日期格式)。按照与处理 第一个区域相同的方式继续处理下面两个区域。

R&S FSC 安装

- "设置时间"("**Set Time**")
- ▶ 按下"设置"("SETUP")键。
- ▶ 按下"仪器设置" ( "Instrument Setup") 软键。

R&S FSC 会打开一个通用设置列表。

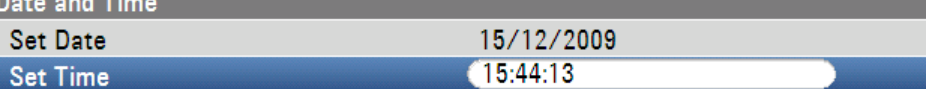

- ▶ 使用旋钮或光标键(▼ 或 ▲)选择"日期和时间" ("Date and Time")标题下方的 "设置时间" ("Set Time") 菜单项。
- $\blacktriangleright$  按 "ENTER"进行确认。

当前设置的时间以"小时:分钟"的格式出现在输入区域内。

- B 通过旋钮、光标键或数值输入来更改小时。
- $\blacktriangleright$  按 "ENTER"进行确认。

输入之后,光标自动移动到分钟显示部分。输入方法与设置小时显示的步骤相同。

在最后的时间输入后,R&S FSC 将自动检查所输入的时间是否有效,如果无效,R&S FSC 将提示输入有效时间。

"自校准"("**Self Alignment**")

自校准功能可对网络分析仪的仪器设置进行校准,并覆盖仪器中存储的厂商校准数据。 若要获得自校准功能,需使用相应的电缆和一个 50 Ohm 端接电阻建立直通连接。

- ▶ 按"设置"("SETUP")键。
- ▶ 按下"仪器设置" ( "Instrument Setup") 软键。

R&S FSC 会打开一个通用设置列表。

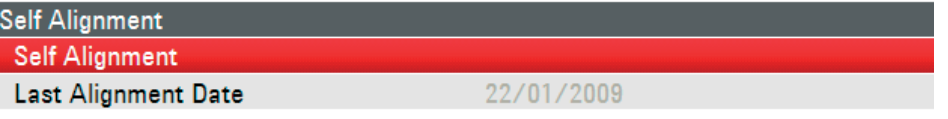

- ▶ 用旋钮或光标键(▼ 或 ▲)选择"自校准"("Self Alignment")菜单项。
- $\blacktriangleright$  按"ENTER"进行确认。

显示报警:

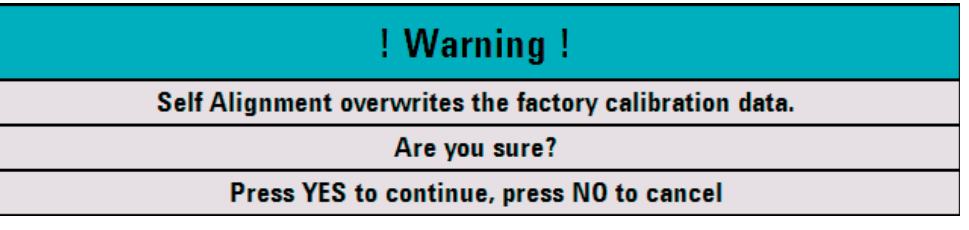

<span id="page-39-0"></span>按"YES"将执行自校准。

按"NO"会放弃这一操作。请按照屏幕上的指示进行操作。

#### **2.3** 设置 **LAN** 连接

功能强大的 R&S FSCView 软件可用来归档测量结果、建立限值线、信道表等。软件随 R&S FSC 频谱仪供货。到 PC 的连接可通过 LAN 或 USB 接口实现。以下描述说明了在 R&S FSC 频谱仪和 R&S FSCView 软件间建立连接的主要步骤。

在建立连接之前,PC 上必须安装 R&S FSCView 软件。安装时,将光盘插入光驱。在自 启动菜单中选择"FSCView"菜单项安装软件。请按照屏幕提示操作。

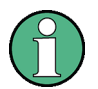

#### 连接不成功

如果配置成功后,R&S FSCView 软件和 R&S FSC 频谱仪之间没有建立连接, 请检查您 PC 上的防火墙设置。

#### **2.3.1** 通过 **LAN** 直接连接

使用提供的 LAN 电缆直接将 R&S FSC 与 PC 连接,R&S FSC 的 LAN 接口在后面板上 (请参[见后面板视图\)](#page-24-0)。

R&S FSC 频谱仪上的 DHCP 在默认情况下是激活的。但直接连接时 R&S FSC 频谱仪的 DHCP 协议必须是关闭的。

- ▶ 按"设置" ( "SETUP" ) 键。
- ▶ 按下"仪器设置"("Instrument Setup")软键。

R&S FSC 会打开一个通用设置列表。 **LANLBush** 

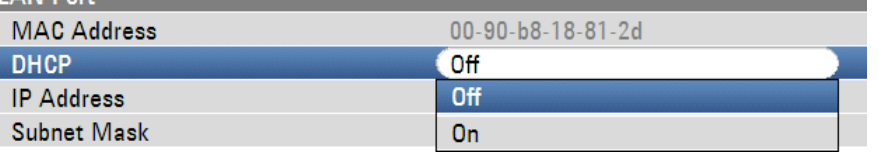

▶ 使用旋钮或光标键(▼ 或 ▲)选择"LAN 端口"("LAN Port")下的"DHCP"菜 单项,并使用 ENTER 进行确认。

将打开一个列表。

▶ 使用旋钮或光标键 (▼或▲) 选择"关闭" ("Off"), 并使用 ENTER 键进行确 认。

此时 DHCP 是没有激活的。

设置 LAN 连接

#### 设置 **IP** 地址

要建立连接,所用 PC 的 IP 地址和 R&S FSC 的 IP 地址必须一致,但最后一个点后面的 数字除外。

示例:

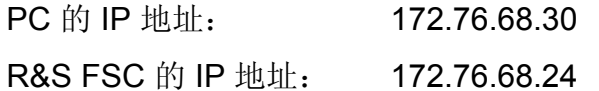

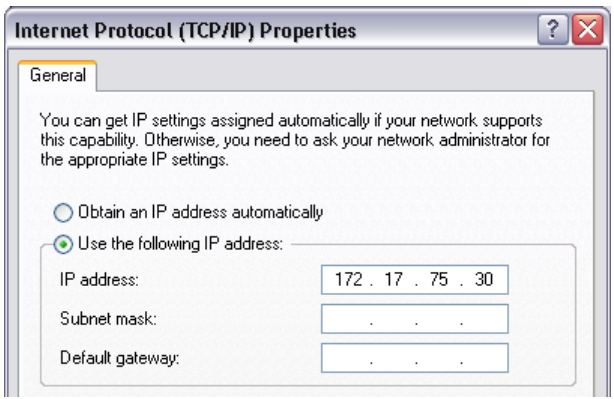

图 2-1:PC 的 IP 地址

- ▶ 使用旋钮或光标键(▼ 或 ▲)从列表中选择顶部"LAN 端口"("LAN Port")下的 "IP 地址"("IP Address")菜单项,并使用"ENTER"键进行确认。
- ▶ 打开输入区域。使用数字键输入 PC 的 IP 地址(如 172.76.68.24), 并使用 "ENTER"键进行确认。

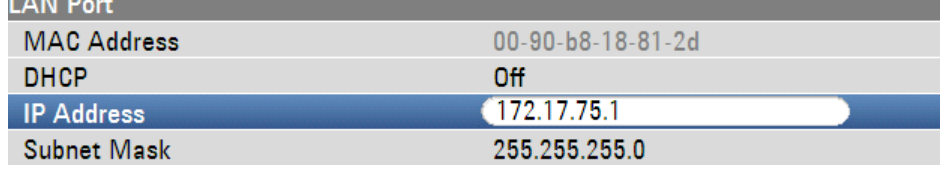

图 2-1:R&S FSC 的 IP 地址

#### **R&S FSC** 准备使用

设置 LAN 连接

#### 设置子网掩码

连接时 PC 和 R&S FSC 频谱仪的子网掩码也必须匹配。

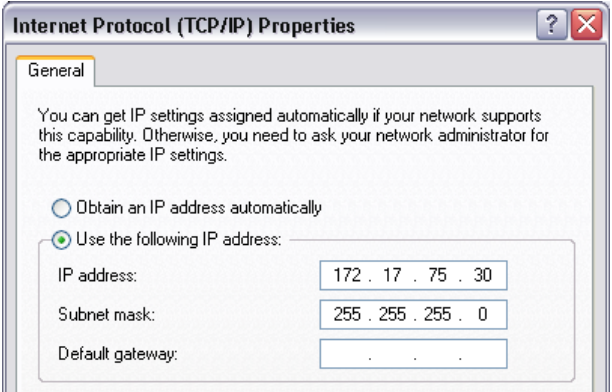

#### 图 2-5:PC 的子网掩码

- ▶ 使用旋钮或光标键(▼ 或 ▲)从列表中选择顶部"LAN 端口"("LAN Port")下的 "子网掩码"("Subnet Mask")菜单项,并使用"ENTER"键进行确认。
- ▶ 打开输入区域。使用数字键输入 PC 的子网掩码(如 255.255.255.0), 并使用 "ENTER"键进行确认。

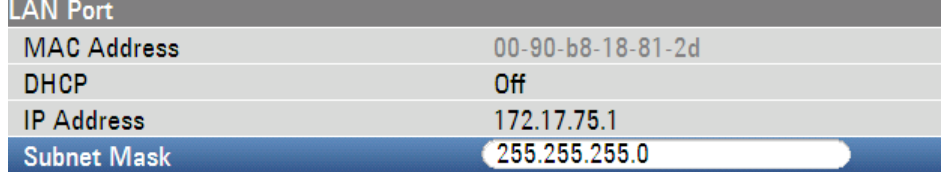

#### 图 2-7:R&S FSC 的子网掩码

#### **R&S FSCView** 软件配置

- ▶ 启动 PC 上的 R&S FSCView 软件。
- ▶ 在"仪器连接"("Instrument Connect")对话窗口选择"LAN 选项卡。"
- ▶ 单击"添加"("Add")创建一个新的网络连接。

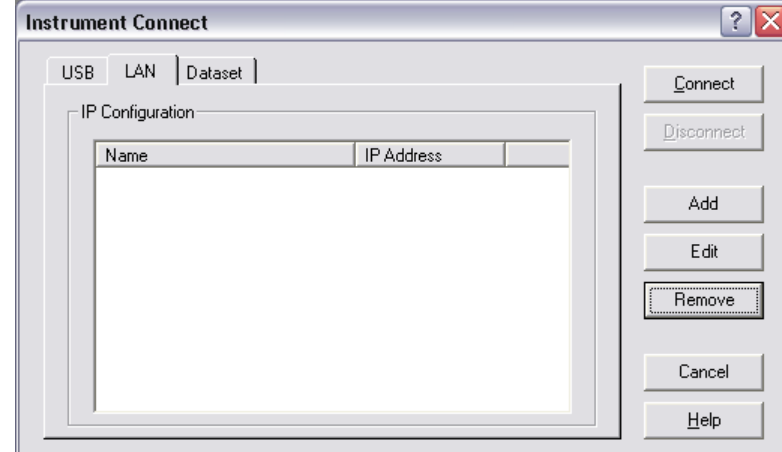

#### <span id="page-42-0"></span>**R&S FSC** 准备使用

设置 LAN 连接

- ▶ 在打开窗口内为新建的网络连接输入名称, 如 R&S FSC。
- $\triangleright$  在 IP 地址输入区域中输入为 R&S FSC 频谱仪设置的 IP 地址, 此例中为 172.76.68.24,并按下 OK 进行确认。

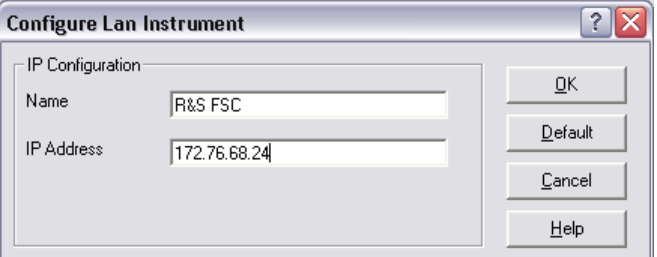

现在网络连接已经设置完毕,并出现在"仪器连接"("Instrument Connect")窗口 内。

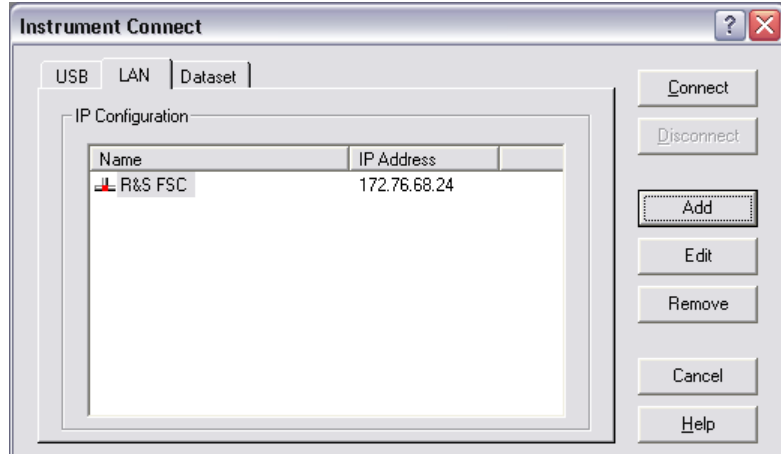

选择名称为"R&S FSC"的新连接,并使用"连接"("Connect")连接至 R&S FSC 频谱仪。

#### **2.3.2** 通过现有 **LAN** 网络的连接

R&S FSC 频谱仪的 IP 地址可由 DHCP 服务器自动分配, 或通过手动定义一个固定的 IP 地址。手动分配时,固定 IP 地址和子网掩码必须按直接 LAN 连接章节中所描述的方法分 配给 R&S FSC。然后 R&S FSCView 软件必须使用分配的 IP 地址进行配置。

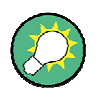

#### (**IP** 地址)

请联系您的 IT 系统管理员来获得一个自由 IP 地址。

在带有 DHCP 服务器的网络中,动态主机配置协议(DHCP)允许对通过 LAN 电缆连接 的 R&S FSC 频谱仪自动分配网络配置。为此,R&S FSC 频谱仪上的 DHCP 必须激活。

R&S FSC 频谱仪上的 DHCP 在默认情况下是激活的。如果此设置已被更改,在按如下进 行:

设置 LAN 连接

- ▶ 按"设置" ( "SETUP" ) 键。
- ▶ 按下"仪器设置"("Instrument Setup")软键。

R&S FSC 会打开一个通用设置列表。

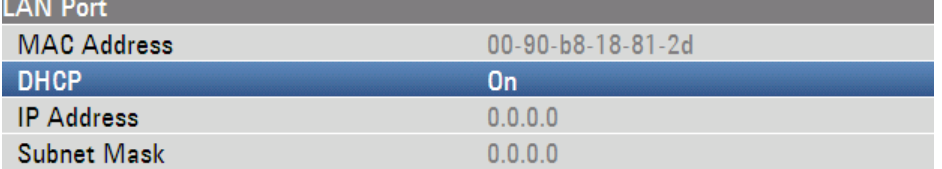

▶ 使用旋钮或光标键(▼ 或 ▲)选择"LAN 端口"("LAN Port")下的"DHCP"菜 单项,并使用"ENTER"进行确认。

将打开下拉菜单。

▶ 使用旋钮或光标键(▼ 或 ▲)选择"开启"("On"), 并使用"ENTER"键进行 确认。

现在,DHCP 即被激活。

当前 R&S FSC 频谱仪由 DHCP 服务器分配给一个 IP 地址和子网掩码。这需要几秒钟的 时间。然后 IP 地址即显示在"IP 地址"("IP Address")下, 并且"子网掩码" ("Subnet Mask")显示在"LAN 端口"("LAN Port")标题下。

示例:

IP 地址: 172.17.75.1

子网掩码: 255.255.255.0

然后 R&S FSCView 软件必须按直接 LAN 连接章节中所述的方法进行配置。

**IP** 地址和子网掩码的使用

由 DHCP 服务器分配的 IP 地址和子网掩码必须用来创建新的 LAN 连接。

#### <span id="page-44-0"></span>**R&S FSC** 准备使用

#### **2.3.3** 通过 **USB** 进行连接

也可以使用随仪器提供的 USB 电缆将 R&S FSx 与 PC 相连。USB 接口位于 R&S FSC 的后面板上。更多信息,请参照[15](#page-24-0)页["后面板视图](#page-24-0)"的相关描述。

第一次将 R&S FSx 与 PC 相连时, 计算机屏幕上会弹出"Found New Hardware Wizard (找到新硬件向导)"。

▶ 请选择"Install the software automatically (recommended)(自动安装软件(推荐))"项  $\circ$ 

▶ 通过按"Next (下一步) "确认选择。

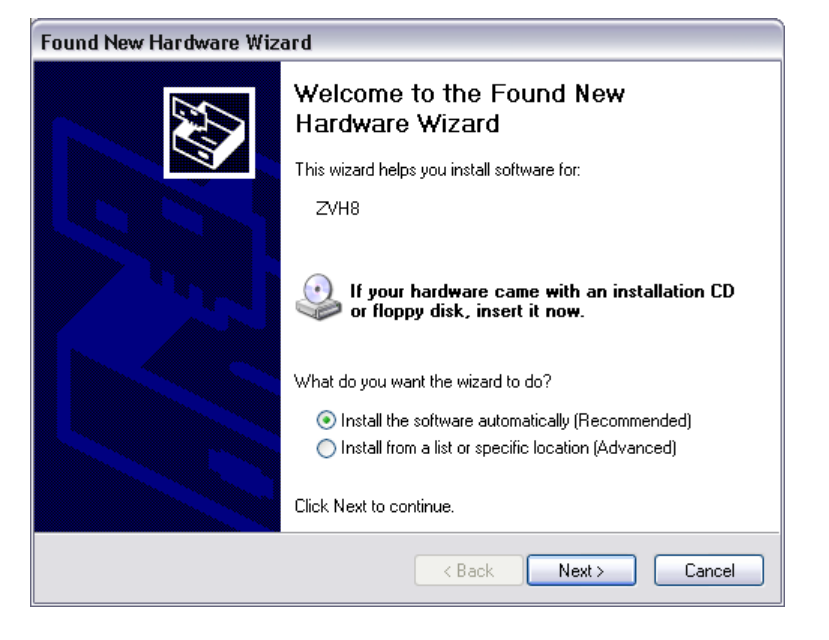

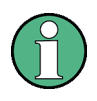

#### 所需的 USB 驱动程序

请注意,您必须在 PC 上安装 R&S FSxView 软件。只有这样,硬件向导才可找 到用于 USB 连接的必要驱动程序。

若找到驱动程序,则硬件向导会在几秒钟后报告已安装新硬件的软件。

- ▶ 按"Finish (完成) "按钮完成安装。
- ▶ 在 PC 上启动 R&S FSxView。
- ▶ 在"Instrument Connect"(仪器连接)"对话框中,选择"USB"选项卡。

**R&S FSC** 准备使用

设置 LAN 连接

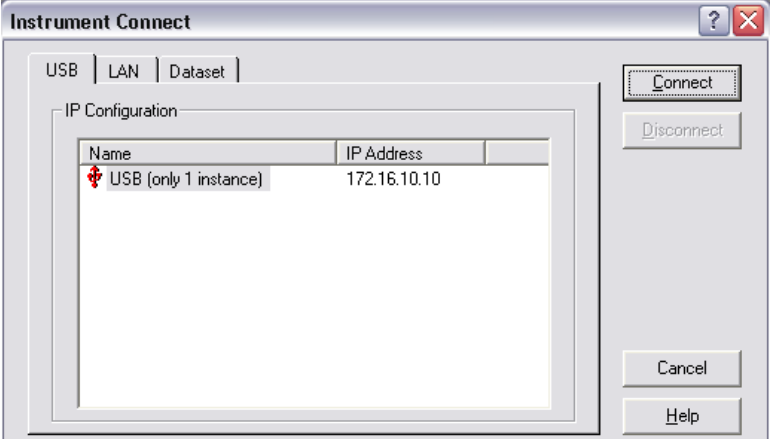

- ▶ 选择 R&S FSx 连接。
- $\blacktriangleright$  按"Connect (连接)"按钮确认选择。

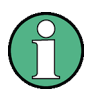

#### R&S FSC IP 地址

R&S FSC 会在内部仿真 LAN 连接。由 R&S FSCView 显示的用于 USB 连接的 IP 地址仅供参考。该地址固定为 172.16.10.10, 无法更改。

## <span id="page-46-0"></span>3 固件更新

罗德与施瓦茨网页中名称为 FSC\_V1\_xx.EXE 的文件为 R&S FSC 的固件更新文件。

### **3.1** 准备安装

下载 FSC\_V1\_xx.EXE 安装文件后, 为了更新 R&S FSC, 需要使用记忆棒。

备份数据集、屏幕截图和修改文件

开始固件更新前,确保使用 R&S FSCView 对原来存储在 R&S FSC 中的所有数据集和屏 幕截图进行备份。同样,原来创建或修改的所有信道表、标准、限值线、修正因子和电缆 型号都需要进行备份。否则,为完成固件更新过程所必需的出厂重置将清除或覆盖这些文 件。

#### 准备安装文件

- 1. 通过 USB 接口将记忆棒连接到 PC 上, 然后等待 Windows 将记忆棒识别为新卷标 (例如 D:)。
- 2. 将 FSC\_V1\_xx.EXE 复制到记忆棒的根目录, 例如 D:\R&S\_FSC。
- 3. 执行 FSC\_V1\_xx.EXE, 自动抽取的.ZIP 将被解压缩。

记忆棒中应包含以下文件:

- bootloader\_FSC\_V1\_xx.bin
- osimage\_FSC\_V1\_xx.bin
- updater\_FSC\_V1\_xx.bin
- splashscreen\_FSC.bmp
- FSC\_V1\_xx.EXE

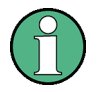

#### **USB** 记忆棒

确保记忆棒中只存在一个文件版本。如果更新机制检测到在根目录中同一文件有 两个版本, 它会拒绝记忆棒 (例如 bootloader FSC\_V1\_01.bin 和 bootloader FSC V1 20.bin), 并在随后某个时候放弃更新。

#### 准备仪器

- 1. 关闭仪器。
- 2. 将记忆棒连接到 R&S FSC 的 USB 接口。

#### <span id="page-47-0"></span>**R&S FSC** 固件更新

在 R&S FSC 中执行固件更新

### **3.2** 在 **R&S FSC** 中执行固件更新

固件更新流程的执行步骤如下:

- 1. 同时按数字键盘中的"预设"("PRESET")和 8 键。
- 2. 打开仪器,看到起动界面出现在屏幕上后,至少按住"预设"("PRESET")和 8 键 5 秒钟。
- 3. 松开"预设"("PRESET")和 8 键。
- 4. R&S FSC 将继续启动,几秒钟后屏幕上显示如下信息:

#### **Instrument Firmware Update**

Searching for storage device … OK Searching for updater \*.bin ... Found updater FSC\_V1\_xx.bin Checking updater\_FSC\_V1\_xx.bin: ... OK

> Update instrument to software version V1.xx Press [ENTER] to update the firmware. Press [CANCEL] to abort firmware updating.

5. 按"ENTER"起动固件更新流程。

仪器将执行固件更新,该过程约花费 5 分钟。屏幕上用一系列消息显示更新进度。

#### **NOTICE**

可能导致数据丢失

为了避免损坏内部闪存中的数据,更新过程中不得关闭仪器。

固件更新完成后,R&S FSC 将在屏幕底部显示以下消息:

固件更新成功完成。

请关闭仪器。

6. 关闭仪器后再打开。

R&S FSC 将使用新的固件版本引导。

7. 引导流程结束后, 按 SETUP 键, 用"仪器设置"( "Instrument Setup")软键在仪 器设置对话框中输入数据。使用光标键或旋钮在列表中向下移动光标,以此选择"重 置为出厂设置"("Reset to Factory Settings")。按 ENTER 确认选择, 当看到提 示时按"Yes"确认。

请耐心等待:随后的重置和重启流程大约需要一分钟时间完成。

在 R&S FSC 中执行固件更新

#### 更新信道表、电缆型号和转换因子

要更新预安装的信道表、电缆型号和转换因子,需要恢复出厂设置。如果省去该 步骤,将不会安装对这些预安装文件的修正和更新。

控制 RF 衰减器

# <span id="page-49-0"></span>4 快速入门

本章将通过简单的测量实例来介绍 R&S FSC 频谱仪的基本操作。更加详细的操作说明和 功能,如选择菜单和设定测量参数,将在随附光盘中的仪器操作手册第四章有所介绍。

## **4.1** 控制 **RF** 衰减器

根据所选择的参考电平,R&S FSC 会将 RF 输入端的衰减器设置到合适值。其提供两种 模式: 一种用于高灵敏度产品 (Auto Low Noise), 而另一种用于低失真产品 (Auto Low Distortion)。这两种模式的不同在于,R&S FSC 对 RF 衰减器所设置的衰减量在低失真 (Low Distortion) 情况下要比低噪声 (Low Noise) 情况下高出 5 ~ 10dB。默认设定为低失 真模式 (Auto Low Distortion)。

关于 RF 衰减器与参考电平的设置关系列表,请参考操作手册。

- $\blacktriangleright$  接"AMPT"键。
- ▶ 按下 "Rf Att/Amp/Imp"软键。

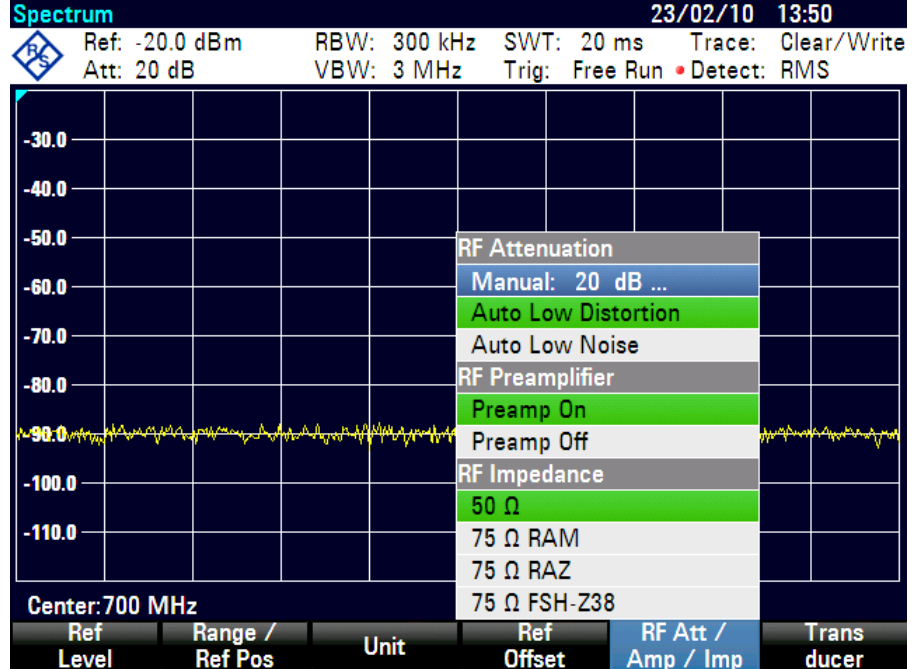

- ▶ 使用旋钮或光标键选择"自动低噪声"("Auto Low Noise")或"自动低失真" ("Auto Low Distortion")。
- ▶ 并使用"ENTER"键或"RF Att/Amp/Imp"软键确认。

RF 衰减器的当前衰减值显示在状态栏内(Att:标题)。

使用预放(选件 R&S FSC-B22)

<span id="page-50-0"></span>Ref: -10.0 dBm Trace: Clear/Write RBW: 300 kHz SWT: 100 ms VBW: 300 kHz Trig: Free Run Detect: RMS

手动设置衰减器时, 按如下进行:

- ▶ 按"AMPT"键。
- ▶ 按下 "Rf Att/Amp/Imp"软键。
- ▶ 使用旋钮或光标键选择"Manual:xx dB"菜单项。
- ▶ 按"ENTER"进行确认。

衰减器的当前衰减值即显示在输入区域。衰减值可使用旋钮或光标键在 0 dB ~ 40dB 范围内,以 5 dB 为步长进行更改。所需值也可通过数字键盘直接输入。

 $\blacktriangleright$  按 ENTER 确认输入的衰减值。

设置的衰减值显示在状态栏内,状态栏中"Att:"标题位置出现一个红点,表示已经手 动设置了衰减。

若想重新自动激活衰减值设定, 则选择"自动低噪声"("Auto Low Noise")或"自动 低失真"("Auto Low Distortion")。

### **4.2** 使用预放(选件 **R&S FSC-B22)**

R&S FSC-B22 是一个用来提高灵敏度的预放。对于不同的频率,该预放可以提供 15 dB 到 20 dB 的增益, 提高接收灵敏度 10 dB 到 15 dB。

- ▶ 按"AMPT"键。
- ▶ 按下 "Rf Att/Amp/Imp" 软键。

R&S FSC 将显示用于配置预放的子菜单,绿色选择条显示了当前设置。

▶ 使用旋钮或光标键 (Preamp On 或 Preamp Off) 在"RF 全局放大器"("RF Preamplifier")子菜单中选择所需设定。

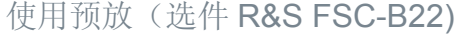

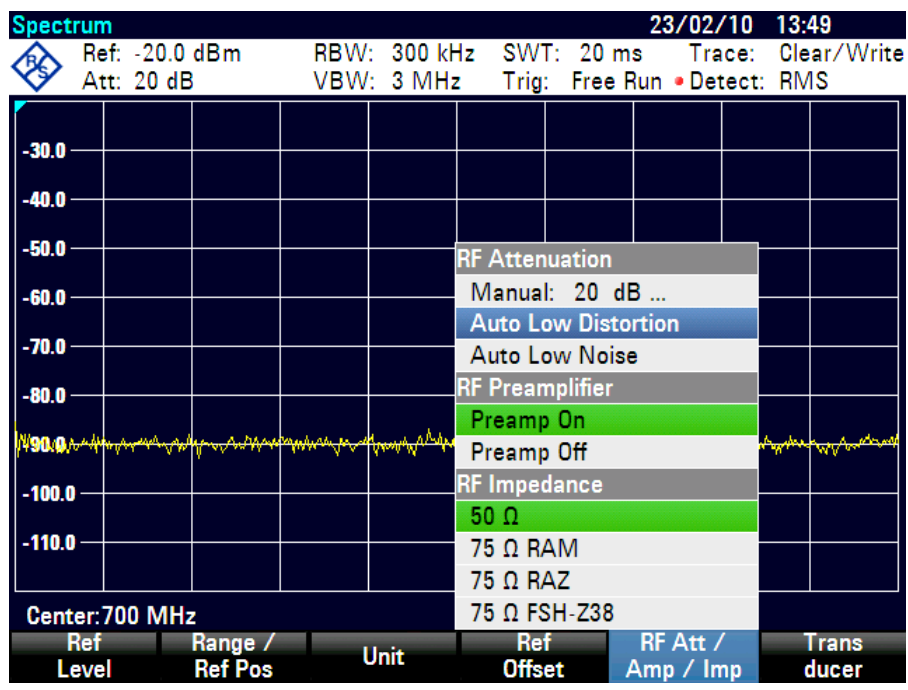

▶ 并使用"ENTER"键或"RF Att/Amp/Imp"软键确认。

如果将预放打开,其使用要配合参考电平的设置,保证了对 R&S FSC 的动态范围随时进 行优化。下表列出了参考电平、RF 衰减器、预放之间的关系。

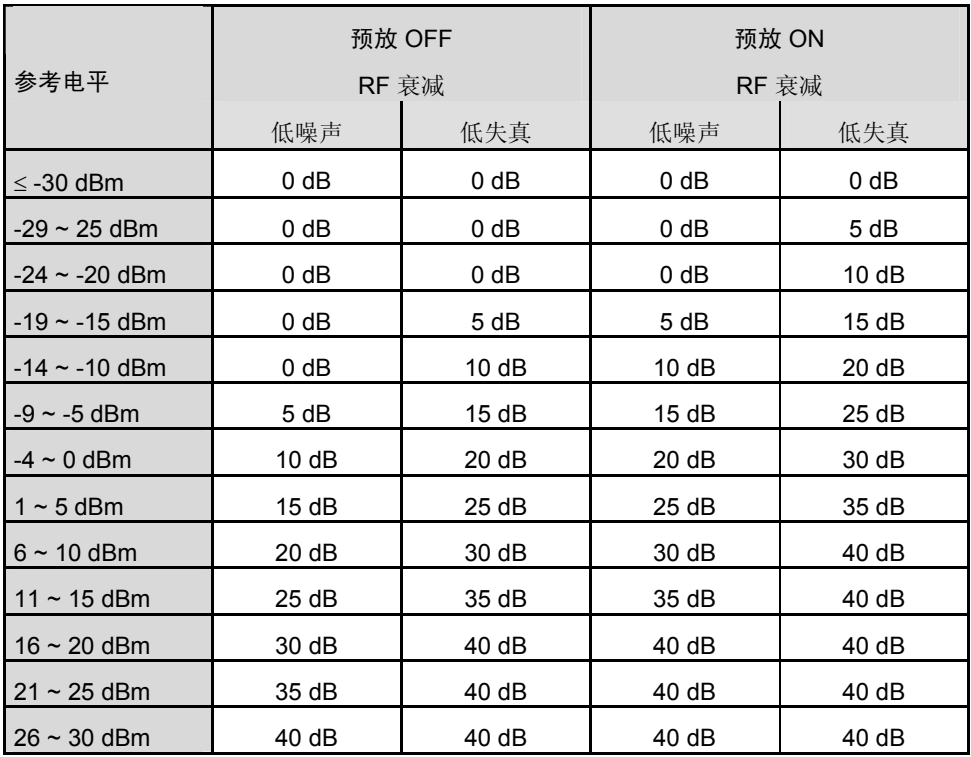

## <span id="page-52-0"></span>**4.3** 测量 **CW** 信号

频谱仪的基本任务是来测量正弦信号的电平和频率值。以下的实例将说明用 R&S FSC 频 谱仪来进行有效的测量。

信号从信号发生器产生,如 R&S SMC 信号发生器。

#### 测量设置

▶ 把信号发生器的射频输出端连接到 R&S FSC 的射频输入端。

信号发生器的设置:

频率:700 MHz

电平:-30 dBm

#### **4.3.1** 电平测量

首先,将 R&S FSC 频谱仪调到默认设置上,以便显示所有的运作步骤。

▶ 按"PRESET(预设)"键。

频谱仪显示 R&S FSC 最大频率跨度的频谱。在 700 MHz 频率处,信号发生器产生的 信号显示为一垂直线。

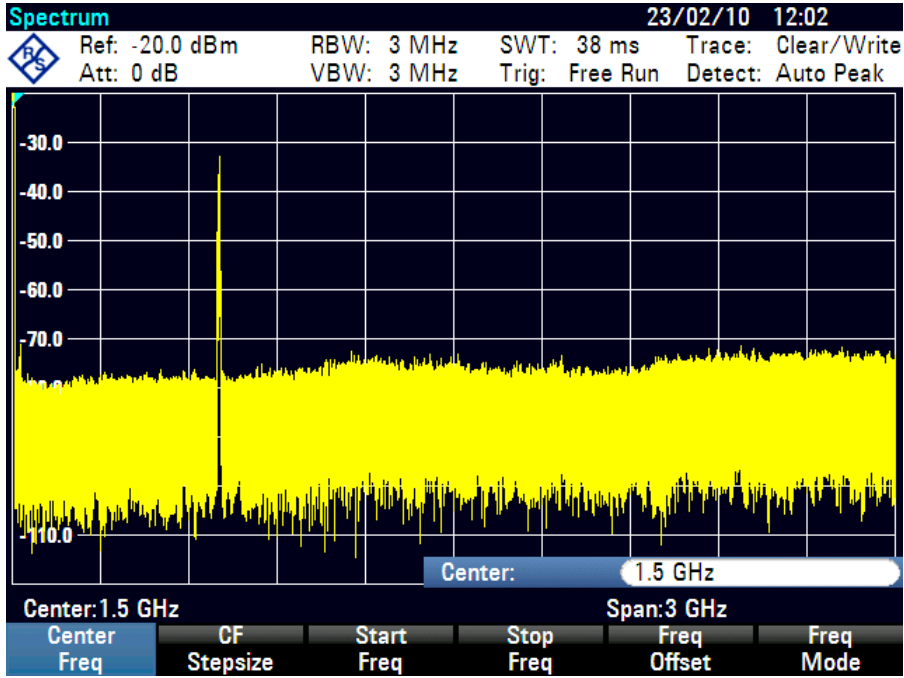

为具体分析 700 MHz 时信号发生器产生的信号,应降低频率跨度,设定 R&S FSC 中心 频率为 700 MHz,并降低频率跨度至 10 MHz。

- ▶ 按"频率"("FREQ")键。
- ▶ 通过数字键盘输入数字"700", 再按 MHz 键确认。
- ▶ 按"跨度"("SPAN")键。
- ▶ 使用数字键盘输入"10", 再按 MHz 键确认。

现在 R&S FSC 就可以用较高的分辨率显示信号。

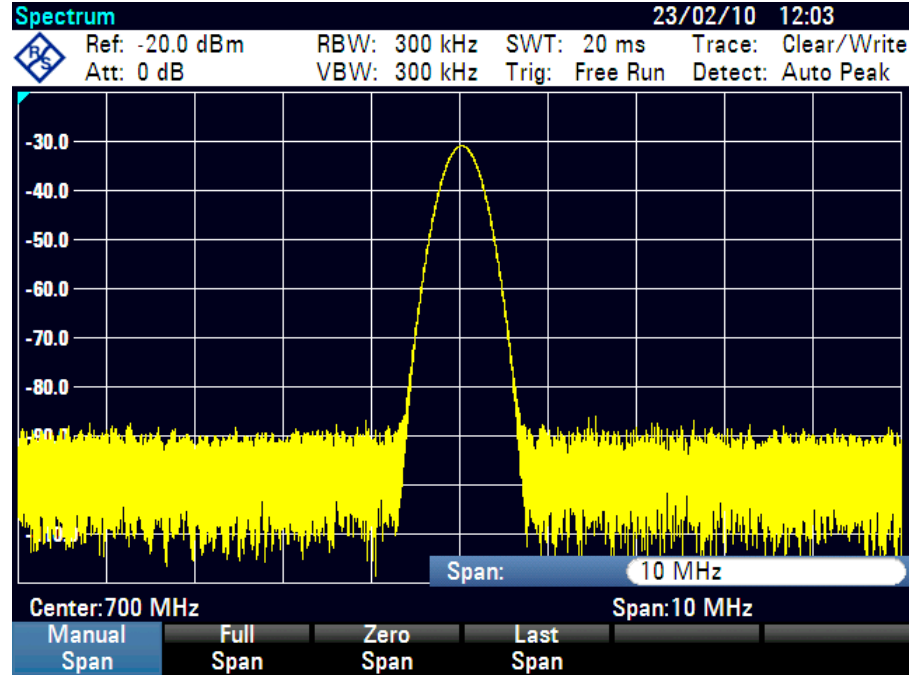

R&S FSC 频谱仪还带有标记,用来读取信号的频率和电平。标记总是定位在迹线上。并 能在屏幕上显示出当前位置的电平值和频率值。

▶ 按"标记"("MKR")键。

标记被激活,并自动定位到迹线最大值。测量图中的垂直线表示标记频率,一条水平 的短线表示信号电平。

测量出的标记位置处的信号电平和频率数值会显示到 R&S FSC 频谱仪的测量屏上 方。

<span id="page-54-0"></span>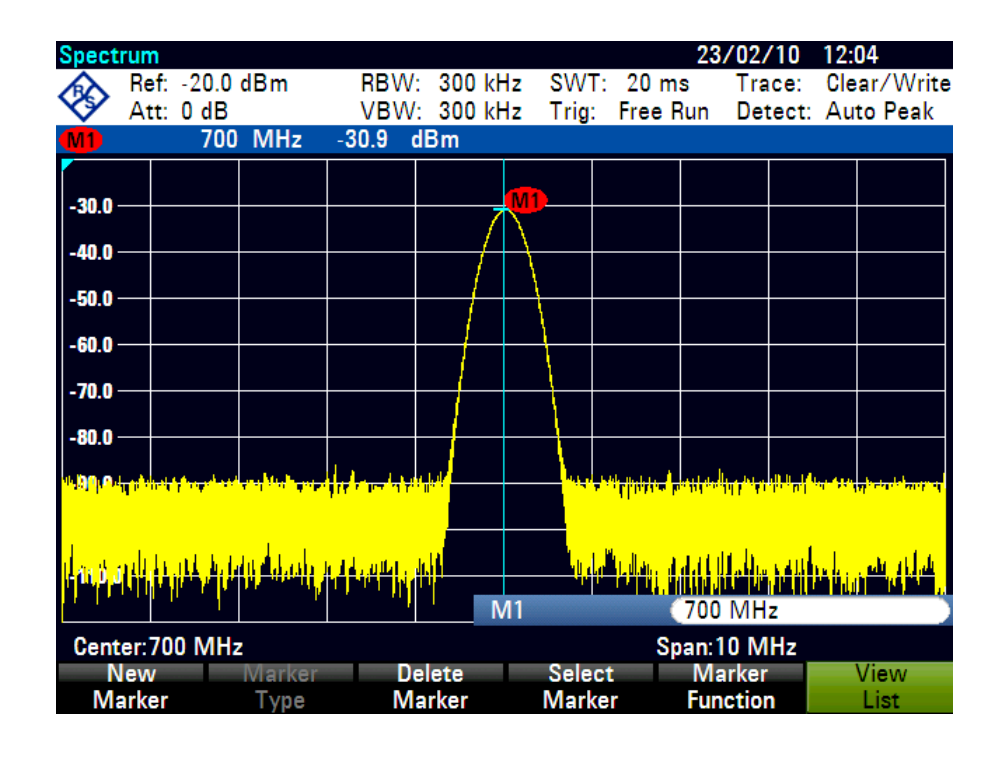

#### **4.3.2** 设置参考电平

在频谱仪测量图上方显示的电平为参考电平。为了从频谱仪获得最好的动态范围,应使用 全电平范围。即在测量图表上方应显示出最高的频谱电平值(= 参考电平)。参考电平是 在屏幕上 Y 轴最大值。

可以降低参考电平 10dB,来增加动态范围。

 $\blacktriangleright$  按 "AMPT"键。

AMPT 菜单的功能键会显示出来,而"参考电平"("Ref Level")功能键标签以红 色高亮显示,即处于激活状态,可输入数值。在测量图右下方的红色数值输入框内所 显示的是当前参考电平。

▶ 使用数字键盘输入"30"并用 -dBm 键确认。

现在的参考电平是 -30 dBm。迹线最大值接近测量图表上最大刻度值。显示的噪声基 底增加很小,但信号最大值与所显示的噪声间的差值(即动态范围)已经提高了。

也可以使用标记,把迹线的最大值直接移动到测量图的顶部边缘。如果标记位于迹线的最 大电平处(如在本例中),则参考电平可移到标记电平处,如下所示:

- ▶ 按"MARKER->(标记)"键。
- ▶ 按下 "Center=Mkr/Level"软键。
- ▶ 使用旋钮或光标键 (▼或▲) 在选择框中选择 "Level=Marker Level"。
- $\blacktriangleright$  接 "FNTFR"键。

<span id="page-55-0"></span>于是,参考电平即被设置为标记所在位置处的测量电平。接下来,只需简单步骤就可 以设定最佳参考电平值了。

#### **4.3.3** 频率测量

R&S FSC 频谱仪迹线可显示 631 个测量点(频率点)。标记总是定位于这些测量点中的 一个。R&S FSC 频谱仪根据测量点的频率计算标记频率,中心频率和频率跨度。测量点 的分辨率和标记频率读取的精确度是取决于所选的频率跨度。

R&S FSC 频谱仪还配有一个增加标记频率读取精确度的频率计。频率计定位在标记所在 位置,计算频率之后继续进行扫描。

之前的实例基于以下操作:

- ▶ 在标记菜单中按"标记功能"("Marker Function")功能键。
- ▶ 使用旋钮或光标键 (▼或▲) 选择"频率计数" ("Frequency Count") 菜单项
- $\blacktriangleright$  接 "ENTER"键。

位于测量图左上角的标签"M:"变为"C:",告知频率计已经开启。现在,无论频率 跨度如何设置,频率读取的分辨率均为 1 Hz。

▶ 其精确度取决于 R&S FSC 频谱仪内部的参考频率, 并且要远高于使用像素分辨的标 记频率读数。

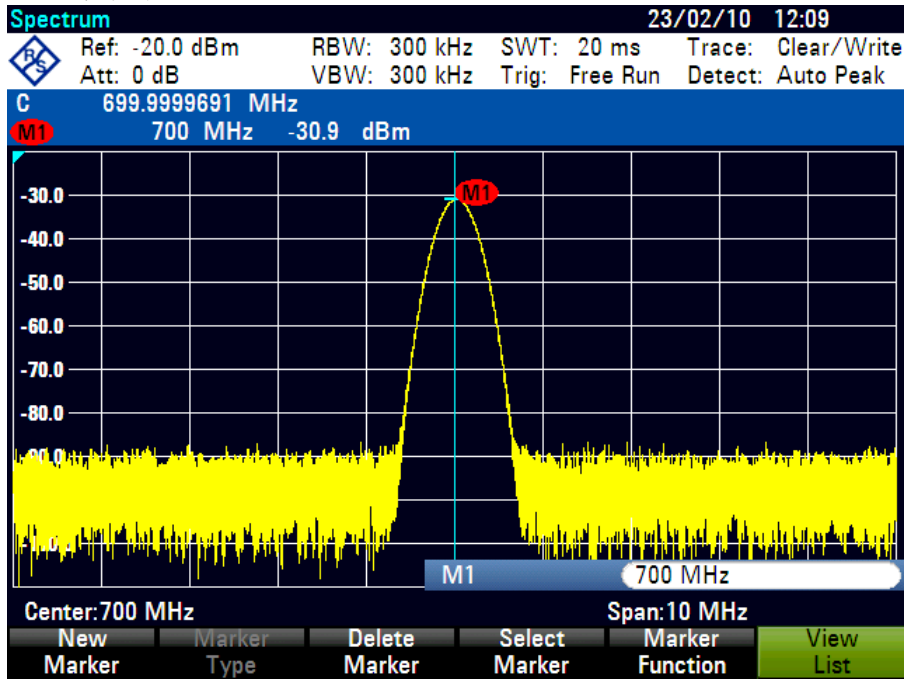

#### <span id="page-56-0"></span>**R&S FSC** 快速入门

#### **4.3.4** 正弦信号的谐波测量

作为频谱仪,它可以分辨出频域中不同的信号。所以,频谱仪是测量谐波电平或谐波抑制 的理想仪器。为了加速测量,R&S FSC 配有标记功能,只用通过简单的键入操作,就可 以提高测量速度。

据此,以下测量实例中使用了一个具有 100 MHz 输出频率和 -20 dBm 输出电平的信号发 生器。

首先, R&S FSC 频谱仪应调到其默认的设置上, 以显示所需的测量步骤。

▶ 按"PRESET"键。

频谱仪根据最大可得跨度显示频谱。100 MHz 时,信号发生器产生的信号显示为一垂 直线。在频率为 100 MHz 的整数倍时,信号发生器谐波呈现为直线。

在测量二次谐波抑制时,照以下步骤来设定起始频率和终止频率:

▶ 按"频率" ( "FREQ" ) 键。

功能键菜单打开,输入频率。

- ▶ 按"起始频率"" (Start Freq)" 功能键。
- ▶ 使用数字键盘输入"50"并按 MHz 键确认。
- ▶ 按"终止频率"( "Stop Freq")软键。
- ▶ 使用数字键盘输入"250"并按 MHz 键确认。

现在,R&S FSC 频谱仪显示出从 50 MHz 至 250 MHz 的频谱和 100 MHz 的信号与其 200 MHz 的二次谐波。

测量谐波抑制时,分别设定标记和 DELTA 标记到基波和二次谐波上。

▶ 按"标记"("MARKER")键。

功能键菜单打开,等待标记输入并自动定位迹线最大值处的主标记。

▶ 按"新标记"("New Marker")软键。

Delta 标记(点状垂线)被开启,并会自动定位到下一个迹线最大值。(=二次谐 波)。以 dB 表示的谐波抑制显示在屏幕顶部。

使用跟踪信号发生器进行双端口测量

#### <span id="page-57-0"></span>**4.4** 使用跟踪信号发生器进行双端口测量

对于四端口设备增益或衰减的测量,R&S FSC(型号.13 和.16)配有跟踪信号发生器。 它会根据 R&S FSC 频谱仪接收频率产生相应的正弦波信号。

▶ 按"模式" ( "MODE" ) 键。

▶ 按下"网络分析仪"("Network Analyzer")软键。

R&S FSC 转换到网络分析仪模式,并接通跟踪信号发生器。由于没有进行任何校准操 作,在频谱仪左上方显示(Uncal)。

在校准之前,应先设定所需跨度,因为校准只是对相应的频率跨度有效。

▶ 按"频率" ( "FREQ" ) 键。

使用数字键盘输入中心频率。

- ▶ 按"跨度"("SPAN")键。
- B 使用数字键盘输入跨度。

相应地,可使用频率菜单里的"起始频率"("Start Freq")和"终止频率"("Stop Freq")功能键输入起始和终止频率。

#### **4.4.1** 进行传输功能标量测量时 **R&S FSC** 的校准

以下给出了传输功能的一个标量测量实例。

- ▶ 按"测量" ("MEAS")键。
- ▶ 按网络分析仪主菜单中的"校准"("Calibrate")功能键。 R&S FSC 频谱仪要求 RF 输入连接到跟踪信号发生器输出,用于定向校准。
- ▶ 使用测量电缆直接将 GEN 输出端连至 RF 输入端, 不连接被测设备。
- ▶ 按"继续"("Continue")键开始校准。

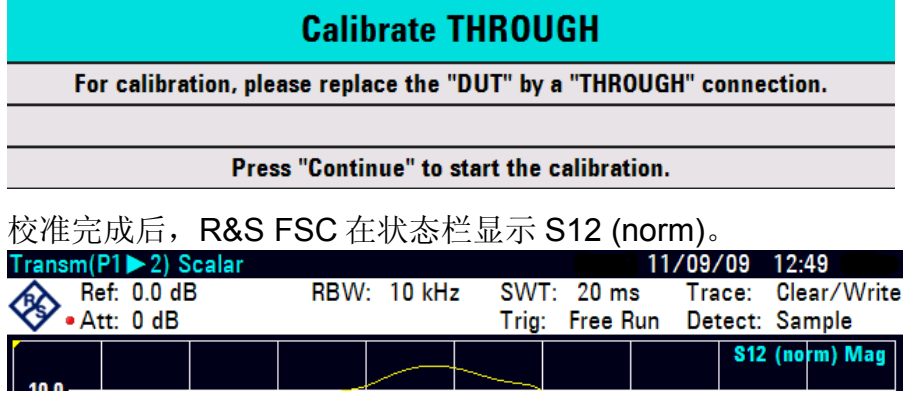

#### <span id="page-58-0"></span>**4.4.2** 传输功能的增幅测量

在 RF 输入和发生器输出间连接 DUT。

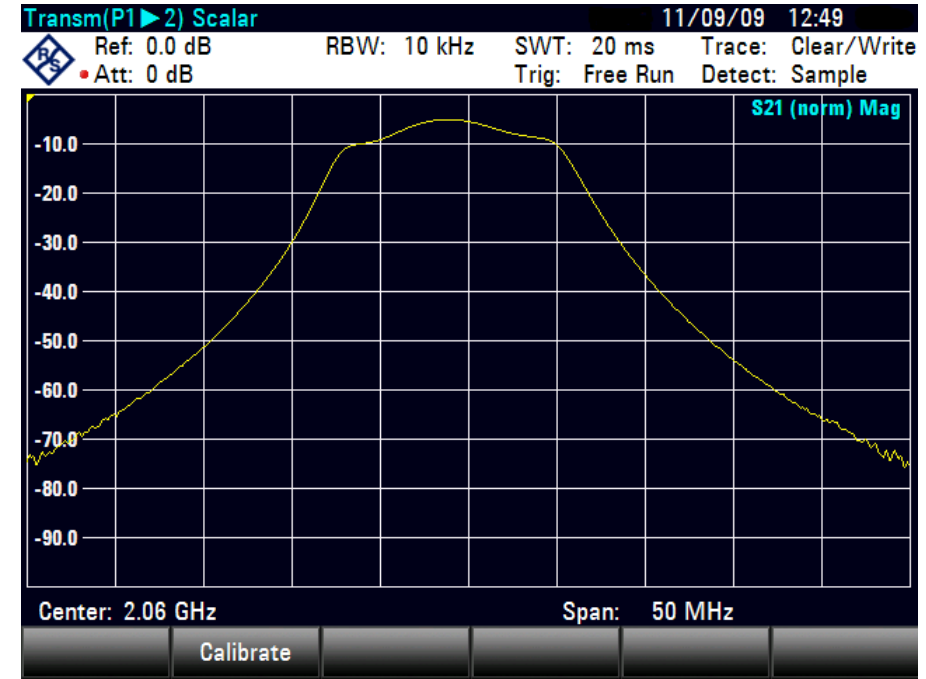

R&S FSC 频谱仪显示传输功能的增幅。可用标记读出数值。

若起始频率、终止频率、中心频率和频率跨度在校准的频域内随后发生变化,传输测量校 准也不会失效。此时,R&S FSC 频谱仪会在校准参考点间插入修正数据。此时,R&S FSC 在状态栏中显示(Interp),表示测量误差可能升高。如果修改后的频域处在校准频段 外,则校准变为无效,状态栏中显示(Uncal)。要恢复最后的有效校准,请执行以下操 作:

- ▶ 按网络分析器主菜单中的"校准"("Calibrate")功能键。
- ▶ 使用旋钮或光标键(▼或▲)选择"恢复校准设置"("Restore Calibration Settings")。

R&S FSC 频谱仪恢复最后一次校准时使用的所有仪器设置。校准被重新激活. 并在左

上方显示(Cal)。

如果已经创建了用于已校准标量传输测量的数据集,则 R&S FSC 同样会将已校准数据存 储于数据集中。即,在恢复设置后,即使不用重新校准也可以进行测量。

存储和调用设置和测量结果

### <span id="page-59-0"></span>**4.5** 存储和调用设置和测量结果

R&S FSC 可在内存或记忆棒中存储测量结果和设置。测量结果和设置通常是储存在一起 的。从而,调用时,两者可以相互参考。R&S FSC 频谱仪可在内部存储器中存储至少 100 条数据记录,这些记录以名称进行区分。记忆棒通过 USB 连接可作为存储扩展, 或 者不需要直接 LAN 或 USB 连接进行数据传输。

#### **4.5.1** 存储测量结果

- ▶ 按"SAVE/RECALL(保存/调用)"键。
- ▶ 按"Save (保存)"软键。

R&S FSC 打开文件管理器对话框。

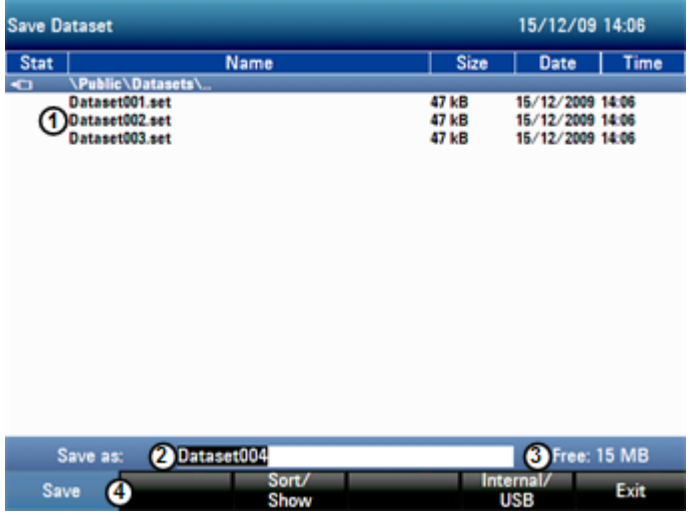

- 1 可用的数据组和文件夹结构
- 2 数据组名称输入字段
- 3 所选数据存储区上的剩余存储容量<br>4 立件管理器软件萃单
- 文件管理器软件菜单
- ▶ 在对话框的输入字段中, 使用数字键指定数据组的名称。

另外,▼ 可将光标向本 → 可将光标向右移动,而退格键可删除一个字符。 您可以:

- 覆盖一个已存在的数据组,方法是使用光标键从可用的数据组中选择该数据组;
- 使用光标键和数字键来编辑现有数据组的名称;
- 通过用数字键输入一个新名称来创建新数据组
- B 选择希望使用的存储介质。
- ▶ 按"Save (保存) "软键。

R&S FSx 保存该数据组。

#### <span id="page-60-0"></span>**4.5.2** 调用测量结果

使用 R&S FSC 的调用功能可以浏览到以前的测量结果和设置。

- ▶ 按"存储/调用" ( "SAVE / RCL" ) 键。
- ▶ 按下"调用" ( "Recall")软键。

所有已存储数据组列表会打开。如果希望用记忆棒载入测量结果,可按"Internal/USB" 软键。记忆棒中的所有数据记录都会显示。

▶ 使用旋钮或光标键 (▼或▲)从列表中选择数据组。按"调用" ("Recall") 键确 认。

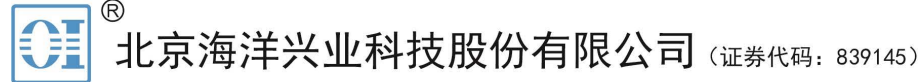

北京市西三旗东黄平路19号龙旗广场4号楼(E座) 906室 电话: 010-62176775 62178811 62176785 企业QQ: 800057747 维修QQ: 508005118 企业官网: www.hyxyyq.com

邮编: 100096 传真: 010-62176619 邮箱: market@oitek.com.cn

购线网: www.gooxian.com 查找微信公众号:海洋仪器

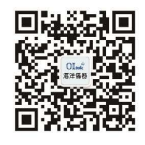